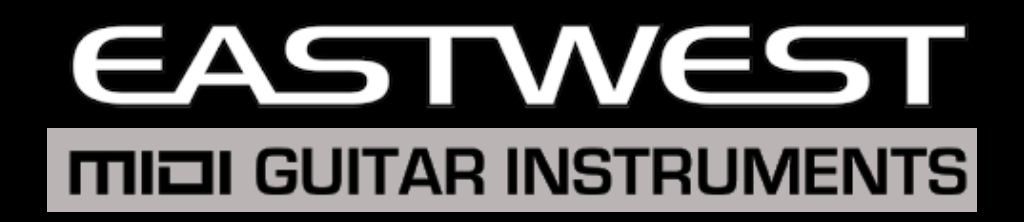

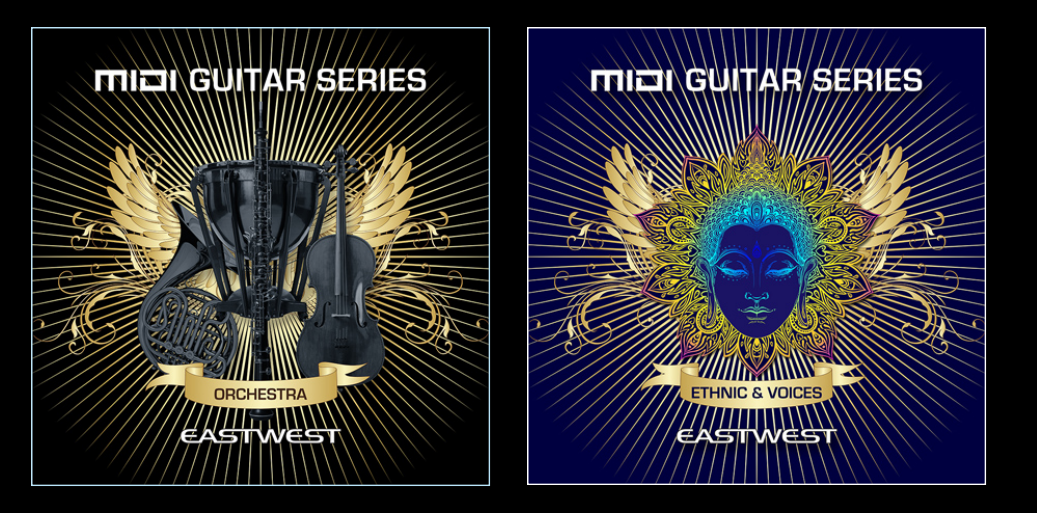

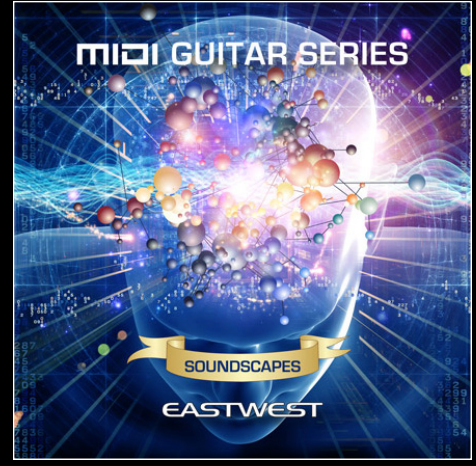

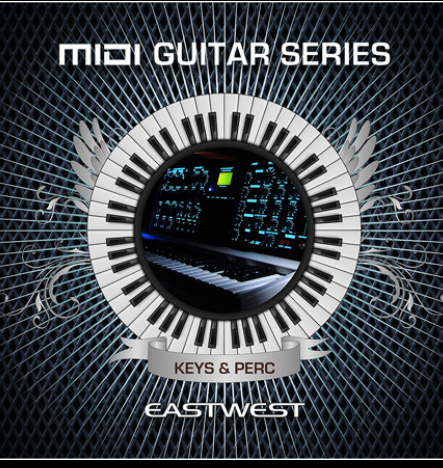

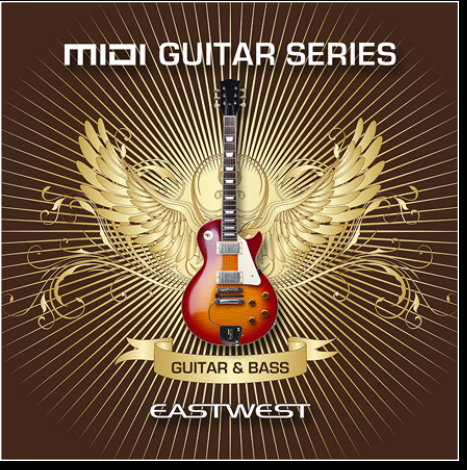

USER MANUAL

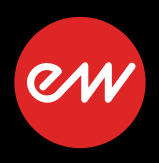

The information in this document is subject to change without notice and does not represent a commitment on the part of East West Sounds, Inc. Use of the product and sounds described in this document is subject to the Software License Agreement included in this package, and may not be copied to other media, except for the purpose of copying the data to the personal computer system hard drive of the licensed user. No part of this publication may be copied, reproduced or otherwise transmitted or recorded, for any purpose, without prior written permission by East West Sounds, Inc. All product and company names are ™ or ® trademarks of their respective owners.

PLAY™ is a trademark of East West Sounds, Inc.

(C) + (P) Copyright, East West Sounds, Inc., 2017. All rights reserved.

East West Sounds, Inc. 6000 Sunset Blvd. Hollywood, CA 90028 USA

For questions about licensing of products: [licensing@eastwestsounds.com](mailto:licensing%40eastwestsounds.com?subject=)

For more general information about products: [info@eastwestsounds.com](mailto:info%40eastwestsounds.com?subject=)

For technical support for products: http://www.soundsonline.com/Support

#### **Producers**

Doug Rogers, Nick Phoenix

#### **Production Coordinator**

Rhys Moody

#### **Programming**

Justin Harris, Jason Coffman

#### **Editing**

Justin Harris, Jason Coffman

#### **Software**

Wolfgang Kundrus, Klaus Lebkücher, Stefan Holek, Bartlomiej Bazior, Eike Jonas, Helen Evans

#### **Artwork**

Doug Rogers

#### **Manual**

Jason Coffman

## **Special Thanks**

Blake Rogers, Dinshah Sanjana, Larry Fishman, Gary Lenaire, Jason Jordan, John Teele, Keith Chapman, Sara Leketa, Chris DeMaria, Thomas Ostrander, Ron Kronewitter, Ritchie Fliegler, Jennifer Batten, and all production personnel and musicians involved in the original productions.

#### **[Chapter 1: Welcome](#page-5-0)**

- **[About The MIDI Guitar Instruments Series](#page-6-0)**
- **[Producers: Doug Rogers and Nick Phoenix](#page-7-0)**
- **[About the EastWest User Manuals](#page-8-0)**
- **[EastWest Support Center](#page-8-1)**
- **[EastWest Soundsonline Forums](#page-8-2)**

#### **[Chapter 2: Getting Started](#page-9-0)**

- **[Fishman TriplePlay Installation](#page-10-0)**
- **[EastWest MIDI Guitar Instruments Series Installation](#page-10-1)**
- **[How to Setup the MIDI Guitar Instrument Series with TriplePlay](#page-13-0)**
- **[How to Install Instrument Updates into TriplePlay](#page-15-0)**

#### **[Chapter 3: Overview](#page-16-0)**

- **[What's Included](#page-17-0)**
- **[System Requirements](#page-17-1)**
- **[Hard Drive Performance](#page-18-0)**

#### **[Chapter 4: User Interface](#page-19-0)**

- **[Overview](#page-20-0)**
- **[Instrument Settings](#page-21-0)**
- **[Envelope Controls](#page-23-0)**
- **[Filter Controls](#page-23-1)**
- **[Amp Controls](#page-23-2)**
- **[EP-1 Delay Controls](#page-24-0)**
- **[Stereo Spread Controls](#page-24-1)**
- **[Reverb Controls](#page-25-0)**
- **[Articulations Window](#page-25-1)**

#### **[Chapter 5: Instruments](#page-26-0)**

- **[Overview](#page-27-0)**
- **[Instrument Design](#page-28-0)**
- **[Table of Instruments](#page-29-0)**
- **[MIDI Guitar Instruments Series Vol. 1 Orchestra](#page-29-1)**
- **[MIDI Guitar Instruments Series Vol. 2 Ethnic and Voices](#page-36-0)**
- **[MIDI Guitar Instruments Series Vol. 3 Soundscapes](#page-41-0)**
- **[MIDI Guitar Instruments Series Vol. 4 Guitar & Bass](#page-43-0)**
- **[MIDI Guitar Instruments Series Vol. 5 Keys & Perc](#page-47-0)**
- **[MIDI Guitar Instruments Series Teaser Pack](#page-50-0)**

#### **[Chapter 6: TriplePlay Parameters](#page-52-0)**

- **[MIDI Mode](#page-53-0)**
- **[Touch Sensitivity](#page-53-1)**
- **[Sustain Pedal](#page-53-2)**
- **[Dynamics Sensitivity](#page-53-3)**
- **[Dynamics Offset](#page-54-0)**
- **[Transpose](#page-54-1)**
- **[Pitchbend](#page-54-2)**

#### **[END USER LICENSE AGREEMENT](#page-55-0)**

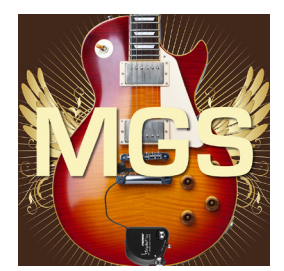

# <span id="page-5-0"></span>**Chapter 1: Welcome**

- **[About The MIDI Guitar Instruments Series](#page-6-0)**
- **[Producers: Doug Rogers and Nick Phoenix](#page-7-0)**
- **[About the EastWest User Manuals](#page-8-0)**
- **[EastWest Support Center](#page-8-1)**
- **[EastWest Soundsonline Forums](#page-8-2)**

#### **CONTENTS**

## <span id="page-6-0"></span>**About The MIDI Guitar Instruments Series**

The EastWest MIDI Guitar Instruments Series of virtual instruments is programmed specifically for use with MIDI guitar controllers. We used the Fishman TriplePlay MIDI Guitar Controller to program this collection, but the carefully selected instruments should work with other MIDI Guitar Controllers as well. Now, guitar players have access to some of the best EastWest virtual instrument collections known for their superior level of sound quality. Try it for yourself with the MIDI Guitar Teaser Pack that comes bundled with the Fishman TriplePlay system!

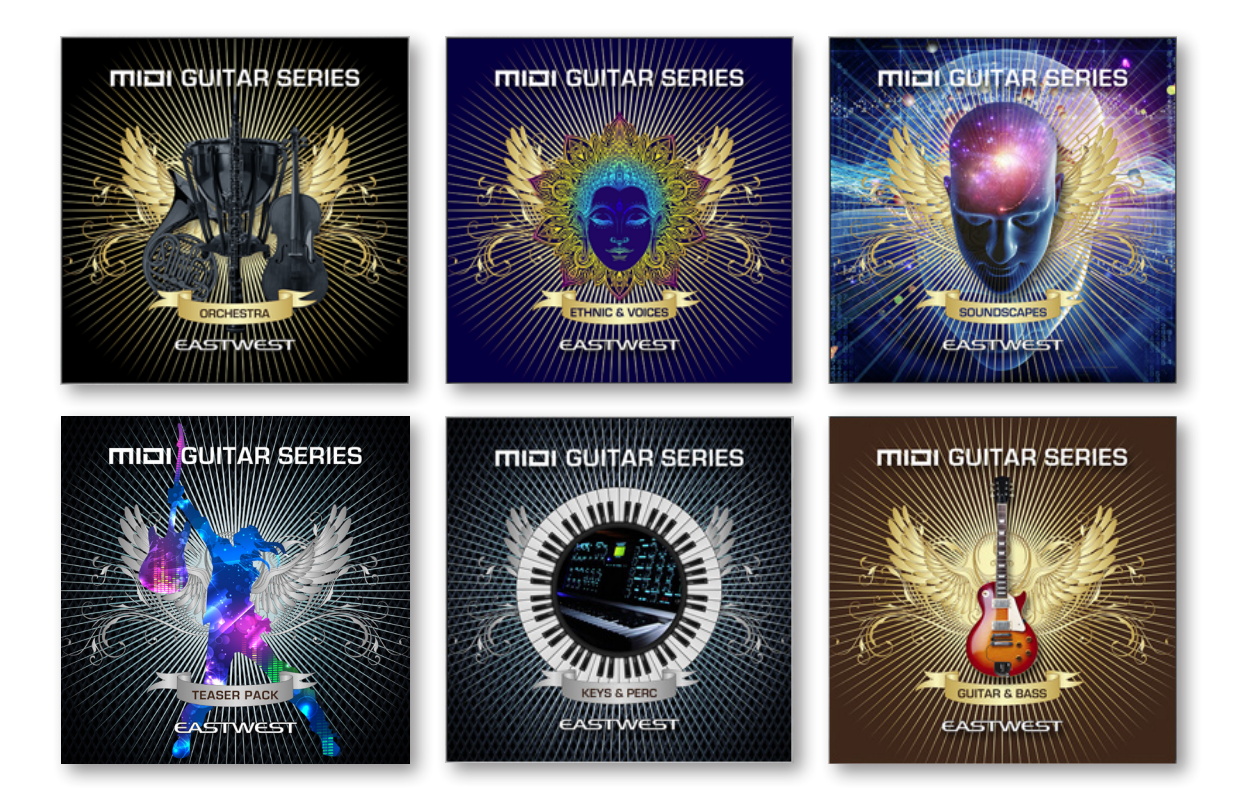

*Clockwise from top-left: EW MIDI Guitar Instruments Series: Vol. 1 - Orchestra, Vol. 2 - Ethnic and Voices, Vol. 3 - Soundscapes, Vol. 4 - Guitar & Bass, Vol. 5 - Keys & Perc, and Teaser Pack.*

## <span id="page-7-0"></span>**EASTWEST MIDI GUITAR INSTRUMENTS SERIES Producers: Doug Rogers and Nick Phoenix**

#### **Doug Rogers**

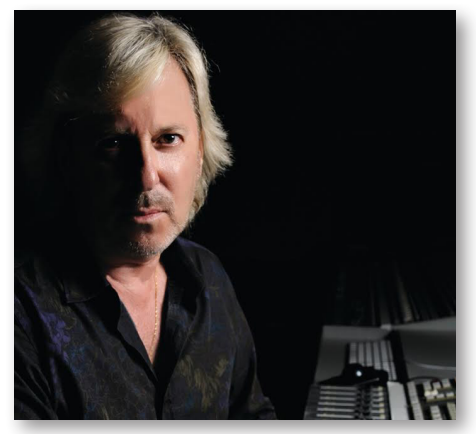

With over 35 years experience in the audio industry, founder and producer Doug Rogers and his company EastWest is the recipient of over 75 industry awards, more than any other sound developer. His uncompromising approach to quality and innovative ideas have enabled EastWest to lead the sound-ware business for more than 29 years. "The Art of Digital Music" named him one of "56 Visionary Artists & Insiders" in the book of the same name.

Over the last 23 years he has partnered with producer/composer Nick Phoenix and set up the

Quantum Leap imprint, a subsidiary of EastWest, to produce high-quality, no-compromise virtual instruments. EastWest/Quantum Leap virtual instruments are considered the best available and are in daily use by the who's who of the film, games, tv, and music industries.

#### **Nick Phoenix**

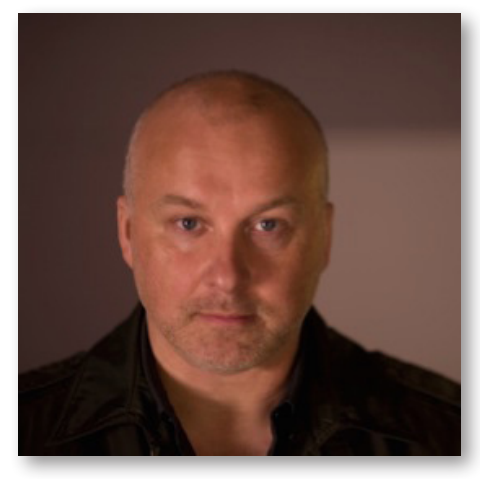

Nick began scoring film trailers in 1994. To date, he has scored or licensed music for the ad campaigns of over 1000 major motion pictures. "Godzilla," "Ender's Game," "Skyfall," "World War Z," "Rush," "The Hobbit," "Avengers," "Star Trek 2," "Inception," and "Harry Potter and The Deathly Hallows" are a few recent examples. Nick founded "Two Steps From Hell" with Thomas Bergersen in 2006 ([www.twostepsfromhell.com](http://www.twostepsfromhell.com)).

The journey as a composer has inspired Nick to record and program his own sounds and samples. A 23-year partnership with Doug Rogers and East-West has yielded award winning software titles

such as the Hollywood Series, Stormdrum 1, 2 and 3, Symphonic Orchestra, Symphonic Choirs, Silk, RA, Voices Of Passion, Ministry Of Rock 2, Gypsy, Quantum Leap Pianos, Goliath, and many others.

## <span id="page-8-0"></span>**About the EastWest User Manuals**

All documentation for PLAY and individual PLAY Libraries is provided as a collection of PDFs that can be viewed on electronic devices or printed to paper.

#### **Using Links and Bookmarks**

An advantage of reading this PDF on an electronic device is the ability to jump directly to a referenced page using links, which are available in the contents section, on each chapter title page, and within chapters to expand and/or connect certain topics. The Bookmarks pane along the left edge of the PDF allows you to jump to a particular chapter or specific section by clicking on the links. You can also use Page Thumbnails to quickly scan the contents of the PDF and jump to the desired page with a click.

#### **Different Types of User Manuals**

The PLAY System Manual describes the PLAY System as a whole. It addresses how to install and use all aspects of the software that are common to all PLAY Libraries.

The PLAY Library Manuals describe aspects that differ from one PLAY Library to the next, such as the included instruments, or the user interface. These manuals are installed into the main library folder of each PLAY Library.

User Manuals are available on the [EastWest Manuals](http://www.soundsonline.com/Support?section=manuals&article=) section of the Support Center, and are also installed into following directories:

- (Win): C: // Program Files / EastWest / Documentation
- (Mac): Mac HD / Applications / EastWest / Documentation

## **EastWest Support Center**

Visit the EastWest online Support Center to:

- submit a support ticket
- read FAQs on a variety of commonly asked questions
- <span id="page-8-2"></span><span id="page-8-1"></span>• view video tutorials, quick start guides, user manuals and more

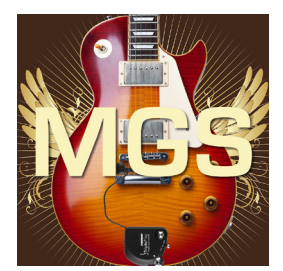

# <span id="page-9-0"></span>**Chapter 2: Getting Started**

- **[Fishman TriplePlay Installation](#page-10-0)**
- **[EastWest MIDI Guitar Instruments Series Installation](#page-10-1)**
- **[How to Setup the MIDI Guitar Instrument Series with TriplePlay](#page-13-0)**
- **[How to Install Instrument Updates into TriplePlay](#page-15-0)**

#### **CONTENTS**

# **EASTWEST MIDI GUITAR INSTRUMENTS SERIES Getting Started**

This chapter guides you through the registration, installation and setup of the Fishman TriplePlay system and the EastWest MIDI Guitar Instruments Series. The instruments in the MIDI Guitar Instruments Series have been specially designed to work with the Fishman TriplePlay system, so these instructions assume that you are an owner, or are planning to purchase the TriplePlay system for use with the MIDI Guitar Instruments Series.

# <span id="page-10-0"></span>**Fishman TriplePlay Installation**

This section guides you through the process of creating an account with Fishman in order to register the TriplePlay system, and how to install the TriplePlay software.

**PLEASE NOTE!** It's very important to install the TriplePlay software before installing the MIDI Guitar Instrument Series to ensure the installation process is succesful. If you happen to install the MIDI Guitar Instruments first, please follow the instructions contained in the following section: [How to Install Instrument Updates into TriplePlay](#page-15-0)

#### **Step 1: Register the TriplePlay System with Fishman**

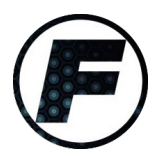

Visit the [Fishman TriplePlay website](https://www.fishman.com/products/series/tripleplay/) to register the TriplePlay system with Fishman by clicking on the Register button, then enter your account information, including the TriplePlay Serial Number and Software Registration Code. When complete, click the 'Register Account' button.

#### **Step 2: Install the TriplePlay Software**

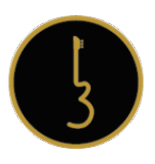

Once your account has been registered, click on the TriplePlay Login button and enter your username and password to login. Next, download the Software Install Guide found in the Support Materials section and follow the instructions to install theTriplePlay Software installer, which is found in the Downloads section of the TriplePlay website.

## <span id="page-10-1"></span>**EastWest MIDI Guitar Instruments Series Installation**

This section guides you through the process of registering an account with EastWest, and how to use the Installation Center to install, activate, and download the MIDI Guitar Instruments Series product(s).

#### **Step 1: Registration with EastWest**

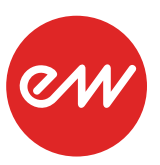

In order to purchase a product through Soundsonline.com you must fill out a [New Customer Registration](https://soundsonline.securedcheckout.com/s.nl?sc=6&login=T&reset=T&newcust=T&noopt=T) form or log in to an existing account.

**PLEASE NOTE!** EastWest uses the iLok security system. Licenses for the purchased products will be deposited directly into the iLok account associated

with your EastWest account. An existing iLok Account must also be entered upon registration, or one will be created for you based on your EastWest Account username.

My Account **CCOUNT DETAILS** 

COMPOSERCLOUD

Email:

**ILok Accour** 

Val SUPPORT CENTER

If you're unsure whether an iLok account is already associated with your EastWest account or not, log in to [Soundsonline.com](http://Soundsonline.com) and check the 'My Account' section to view your account details.

Once you create an account and place an order, a confirmation email will be sent with steps on how to procede (these instructions are also contained in the steps below).

#### **Step 2: Download and Install the Installation Center**

The Installation Center can be downloaded from the 'Software & Product Updates' section of the EastWest [Support Center.](http://www.soundsonline.com/Support?section=updates&article=) After downloading and installing the package, the Installation Center will open automatically. It is found here:

- (Mac) Mac HD / Applications / EastWest / EW Installation Center
- (Win) C:// Program Files / EastWest / EW Installation Center

Once the Installation Center has opened, login with the East-West account that you created during the Registration process. Allow a moment to load while it gathers data from your account.

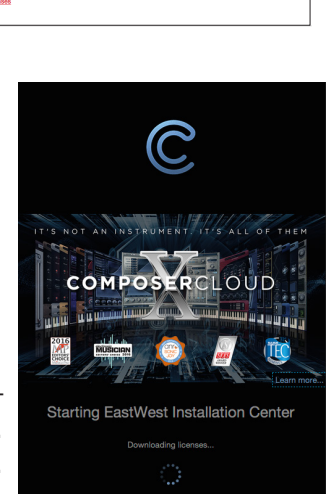

Edit You

**PLEASE NOTE!** If the Installation Center is already installed, up-

date to the latest version by clicking the Download button next in the Installation Center product panel. Procede throught the prompts when the installer launches automatically.

#### **Step 3: Download and Install the PLAY 5 software**

Near the top of the Installation Center, click the 'Download' button in the Play Software

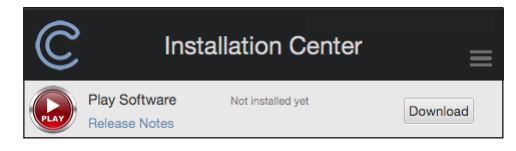

panel to download the latest version of Play 5, the software that runs the MIDI Guitar Instruments Series. Once the download is complete, the installer will open up automatically. Procede through the dialog windows when prompted to

install the Play Software, which includes all the neccessary software components to run all Play Libraries (although you will only have access to those you have a license for).

**PLEASE NOTE!** For Windows users, we do not recommended changing the default installation path for the Play\_VST\_x64 plugin (C://ProgramFiles/VSTPlugins) unless you know what you're doing!

#### **Step 4: Activate the MIDI Guitar Instruments Series**

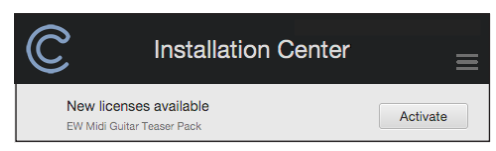

Click the "Activate" button near the top of the Installation Center to open the Activation Assistant window, which will lead you through the activation process.

#### Chapter 2: Getting Started 7

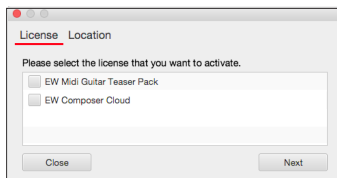

Click 'Next' to proceed past the Introduction tab, then select the license(s) you want to activate in the License tab and click 'Next'.

> account? Show Details You may change ace<br>selecting Edit Profile

Authorize No thanks

**PLEASE NOTE!** If you have an iLok account but you have not connected it to your Soundsonline account, the Activation Assistant will help you link the two accounts. This only needs to be done one time.

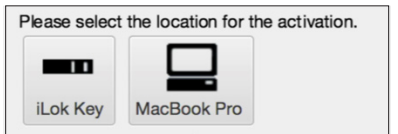

The Location window will give you the option to activate your license on your computer (called a machine-based license) or to a registered iLOK security key. Make sure your iLok security key is plugged in if that's your preferred option.

#### **Step 5: Download the MIDI Guitar Instruments Series product(s)**

Before you begin downloading the library content for the MIDI Guitar Instruments Series, create a new folder called 'Play Libraries' in the location you wish to store the library. Once created, click the download icon (below) within the product panel.

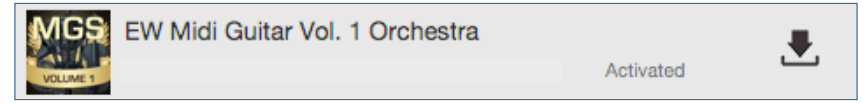

A dialog window will appear asking you to 'set library path'. Click the 'Select' button to open a finder window and navigate to the 'Play Libraries' folder you created in the step above.

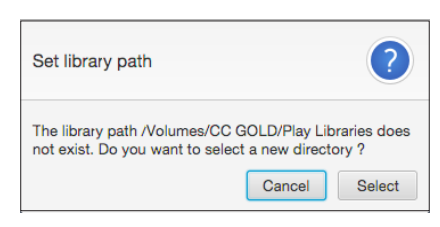

Authorize East West Sounds, Inc. to link to your

The download process will now begin, with a blue bar

displaying the download progress. Hit the "X" button if you want to pause the download process. Press "Resume" to continue the download where you left off.

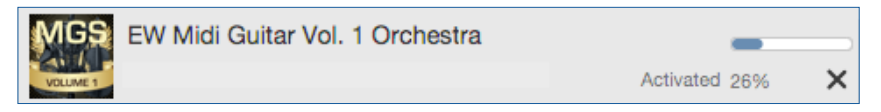

When a product is installed and ready to use, a check-mark is displayed.

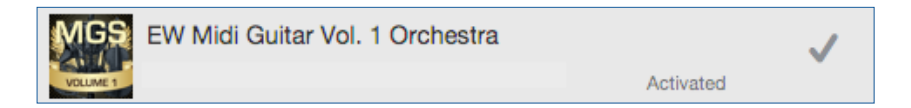

**PLEASE NOTE!** ComposerCloud users will see the MIDI Guitar Instruments Series available in the Installation Center, however, the TriplePlay system needs to be installed in order to unlock the ability to download the products.

# <span id="page-13-0"></span>**How to Setup the MIDI Guitar Instrument Series with TriplePlay**

This section guides you through the process of setting up the Fishman TriplePlay system with the EastWest MIDI Guitar Instruments Series. There are two methods, depending on whether you would like to load MIDI Guitar Instruments Series presets, or an instrument from any of the existing EastWest Virtual Instrument collections.

## **Method 1: Loading MIDI Guitar Instruments Series Presets**

This method describes how to load presets from the MIDI Guitar Instruments Series that have been specially formatted to appear in TriplePlay's 'Libraries' browser.

#### **Step 1: Launch the Fishman TriplePlay Application**

Navigate to one of the following directories to launch the Fishman TriplePlay software:

- (MAC) Mac HD / Applications / TriplePlay
- (WIN) C: / Program Files / TriplePlay

#### **Step 2: Scan the VST plugin Directory for Play**

Scan the Play plugin in TriplePlay by clicking and holding in the Split Sound Selection button (where "None" is displayed) and selecting the 'Scan for plugins…' option. In the resulting window, click the 'Scan for plugins' button.

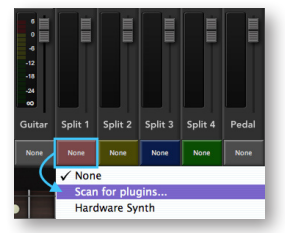

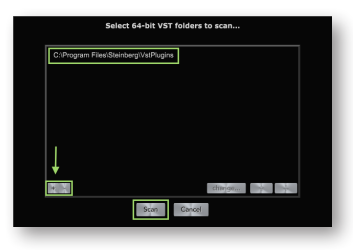

For Windows users an additional window will appear when clicking the 'Scan for plugins' button above. Here, use the "+" button to add the default plugin directory for the Play\_ VST x64, which is C://Program Files/VSTplugins. If you installed the Play\_VST\_x64 in a custom location, choose that

location when adding the plugin directory. Once you've chosen the VST plugin path(s), click the 'Scan' button to procede.

#### **Step 3: Load an Instrument from the Libraries Column**

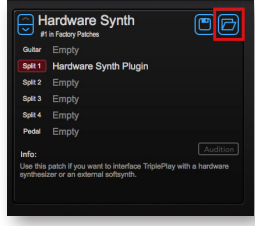

In the top-left area of the main TriplePlay window, click on the 'open patches window' button (left) to open the Patches window.

Under the 'Libraries' column, open the contents of the MIDI Guitar Instruments Series library by clicking on the '+/-' button, then click a patch to load it (right). The patch will show up in the main window

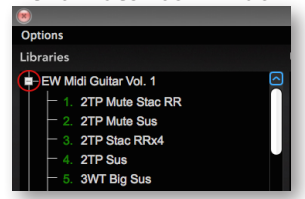

and is ready to play! Use the up or down arrows to cycle through the instruments in the library.

**PLEASE NOTE!** If the MIDI Guitar Instruments Series presets do not appear as described, please follow the instructions contained in the following section: [How to](#page-15-0)  [Install Instrument Updates into TriplePlay](#page-15-0)

#### **Method 2: Loading an Instrument from any PLAY Library**

This method describes how to load an instrument from any PLAY Library from within the PLAY software's Browser. Please note that only the MIDI Guitar Instruments Series has been designed to work specifically with the TriplePlay software, so results may vary when loading instruments from other PLAY Libraries. See later chapters for more information on how to customize PLAY and TriplePlay parameters to achieve best results.

#### **Step 1: Launch the Fishman TriplePlay Application and Scan VST Plugins Directory**

As described in steps 1 and 2 above, launch the Fishman TriplePlay software and scan the VST plugin directory for Play.

#### **Step 2: Load PLAY into an empty channel strip**

Click and hold the mouse in the "None" field (right) of an empty channel strip, and while continuing to hold, navigate to and highlight PLAY in the plugin list (below), releasing to load the plugin.

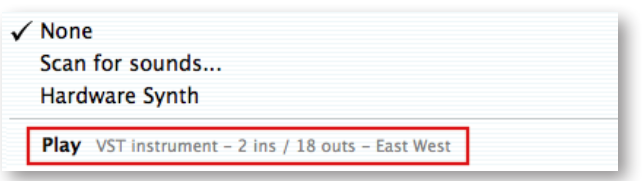

#### **Step 3: Load an instrument from the Browser window in the PLAY software**

The Play plugin will appear in a new window within the TriplePlay software. Click on the Browser button near the top-right of the PLAY interface to

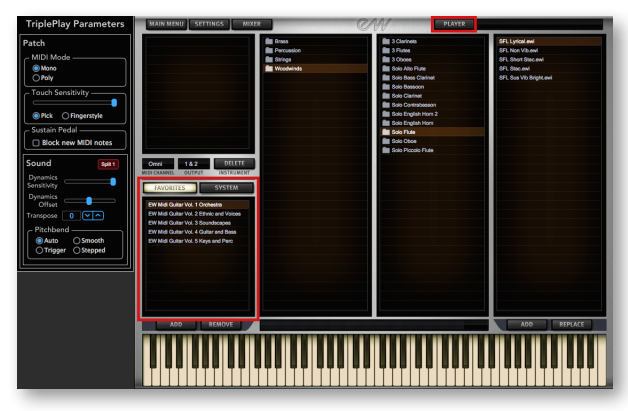

access the Browser view, where instruments are loaded.

Split 1

**None** 

Find the Favorites window (bottom left), which displays all the installed PLAY Libraries. Navigate through the sub folders of the desired PLAY Library in the Browser panes to the right double-click on an instrument file [.ewi] to load it.

#### **Step 4: Begin Playing and Dive Deeper**

Click on the Player button near the top-right of the Play interface to view the main Player view of the User Interface. Notice the loaded instrument(s) will appear in the top-right corner of PLAY in the Instrument List.

For information about using the MIDI Guitar Instrument Series effects and settings, please see: [Chapter 4: User Interface.](#page-19-0)

For information on adjusting parameters in TriplePlay to best suit your playing style , please see: [Chapter 6: TriplePlay Parameters.](#page-52-0)

# <span id="page-15-0"></span>**How to Install Instrument Updates into TriplePlay**

Download the latest instrument and sample updates for the MIDI Guitar Instruments Series to ensure the latest compatibility and fixes have been installed. Additionally, you must use the 'Refresh Libraries' option in TriplePlay to ensure the new presets become available.

#### **Step 1: Use the Installation Center to Download the Instrument Updates**

Launch the Installation Center and scroll through the product categories until you reach the 'Updates' category, then click the 'Update' icon to download and install the product's Instrument and/or Sample updates.

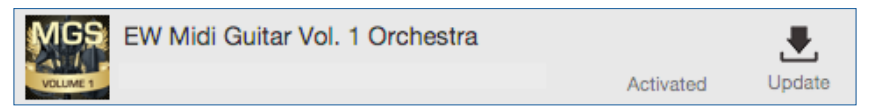

In addition to being able to update products when they appear in the 'Updates' product category, the option to 'Update Instruments' is also available in the Tool Menu. Hover the mouse pointer inside a product panel to reveal the gear icon (shown below), then click on the gear icon to display the Tool Menu options and select 'Update Instruments'.

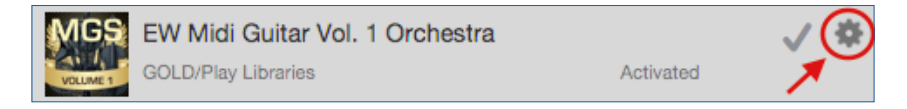

#### **Step 2: Use the 'Refresh Libraries' option in TriplePlay**

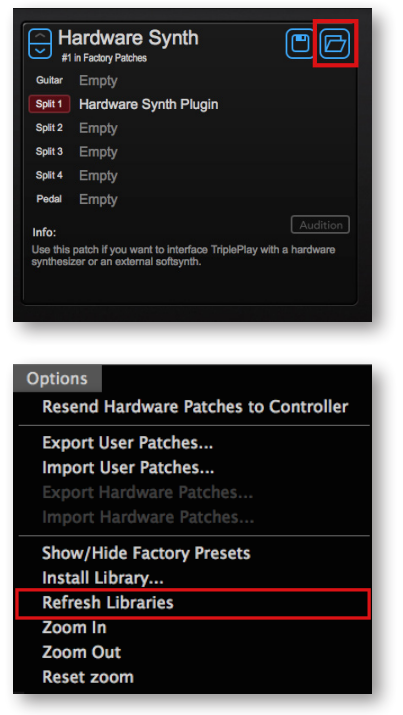

In order for the updated instrument presets to become available in TriplePlay, open the TriplePlay application and click on the 'Open Patches Window' button to open the Patches Window.

In the Patches Window, click on the 'Options' menu near the top and then click on the 'Refresh Libraries' option to rescan for the new instrument presets.

A window will appear with a progress bar showing the scanning process. Once complete, the Instrument and Sample Updates will now be available in TriplePlay.

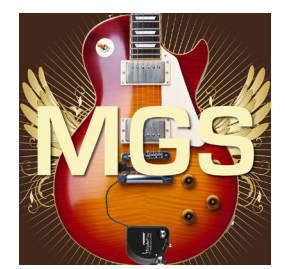

# <span id="page-16-0"></span>**Chapter 3: Overview**

- **13 [What's Included](#page-17-0)**
- **13 [System Requirements](#page-17-1)**
- **14 [Hard Drive Performance](#page-18-0)**

## <span id="page-17-0"></span>**What's Included**

Below is a brief overview of what's included in each volume of the MIDI Guitar Instruments Series. Please see [Chapter 5: Instruments](#page-26-0) for more details about the instruments included in this series. The MIDI Guitar Instrument Series includes:

- a collection of instruments designed for use with MIDI guitar controllers
- approximately 108 Gigabytes of 16-bit, 44.1 kHz samples; Vol.1 Orchestra (19 GB), Vol.2 Ethnic & Voices (18 GB), Vol. 3 Soundscapes (12 GB), Vol. 4 Guitar & Bass (38 GB) Vol.5 Keys & Percussion (23 GB), Teaser Pack (9 GB).
- EastWest's PLAY 5 System (earlier PLAY versions are not supported with this library).
- a license that identifies the product you bought
- PDF manuals for the PLAY 5 System and the MIDI Guitar Instruments Series.
- an installation program to set up the library, software, and documentation

**IMPORTANT NOTE!** An iLok account is required for a machine-based (electronic) license to be placed on your computer. You may also place the license on an optional iLok key. An internet connection is required for a one-time product activation.

#### <span id="page-17-1"></span>**System Requirements**

Below are the minimum and recommended hardware requirements for using the MIDI Guitar Series on your computer. Please see the PLAY 5 System manual for a complete list of the Hardware and Software Requirements for installing and running any PLAY System library.

Minimum specification:

- Intel dual-core i5 (or equivalent) processor, running at 2.7 GHz (or above)
- 8 GB of RAM or more
- Mac OSX 10.7 (or later); Windows 7 (or later) with ASIO sound drivers
- 7200 RPM or faster (non energy saving) hard drive for sample streaming

Optimum specification:

- Intel Xeon E5 (or equivalent) running at a minimum of 2.7 GHz (or above)
- 16 GB of RAM or more
- Mac OSX 10.7 (or later); Windows 7 (or later) with ASIO sound drivers
- a 64-bit operating system; and a 64-bit host when running PLAY 4 as a plug-in.
- SSD (Solid State Drive) for sample streaming

**IMPORTANT NOTE!** The 32-bit stand-alone and plug-in components are no longer installed because PLAY 5 does not support 32-bit Operating Systems or DAWs.

#### <span id="page-18-0"></span>**Hard Drive Performance**

Below are details related to performance based on hard drive and connection types. In addition, we also recommend a dedicated sample drive (apart from the system drive) with approximately 30% disk space free.

Hard Disk Drive (HDD): The minimum hard drive specification to achieve reasonable performance is a mechanical 3.5" HDD (Hard Disk Drive) running at least 7200 rpm (non-energy saving). It's best to install this internally to either a SATA II or SATA III connection, or externally via eSATA or USB 3.0. Slower connection types like USB 2.0 or Firewire 400 / 800 will offer less performance, and may not be fast enough for some instruments that load a large number of voices simultaneously.

Solid State Drive (SSD): By far, the best hard drive option is a SSD (Solid State Drive). The seek and retrieval times are nearly instantaneous, allowing for smooth performance at low latencies when working with larger projects. To take full advantage of the speed offered by SSDs, they must be installed internally to a SATA III connection, or externally via a USB 3.0 or Thunderbolt port. Connection types like SATA II, USB 2.0 and Firewire 400 / 800 do not offer speeds fast enough to take advantage of SSDs.

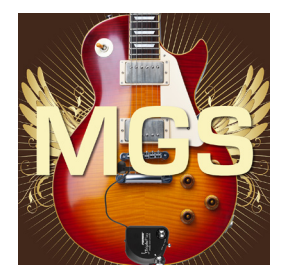

# <span id="page-19-0"></span>**Chapter 4: User Interface**

- **[Overview](#page-20-0)**
- **[Instrument Settings](#page-21-0)**
- **[Envelope Controls](#page-23-0)**
- **[Filter Controls](#page-23-1)**
- **[Amp Controls](#page-23-2)**
- **[EP-1 Delay Controls](#page-24-0)**
- **[Stereo Spread Controls](#page-24-1)**
- **[Reverb Controls](#page-25-0)**
- **[Articulations Window](#page-25-1)**

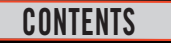

# **EASTWEST MIDI GUITAR INSTRUMENTS SERIES User Interface**

## <span id="page-20-0"></span>**Overview**

Each PLAY Library has a unique user interface (UI). As soon as you load an instrument from a given PLAY Library the interface will appear, and the currently selected instrument will show up in the Instrument List located in the upper right corner.

All five volumes of the The MIDI Guitar Instruments Series have a similar user interface, except that the artwork in the center changes to distinguish each volume. The common features shared by all PLAY Libraries are described in the PLAY 5 System Manual, while the controls and features specfic to the MIDI Guitar Instruments Series are described in this manual. Please see [About the EastWest User Manuals](#page-8-0) for more details.

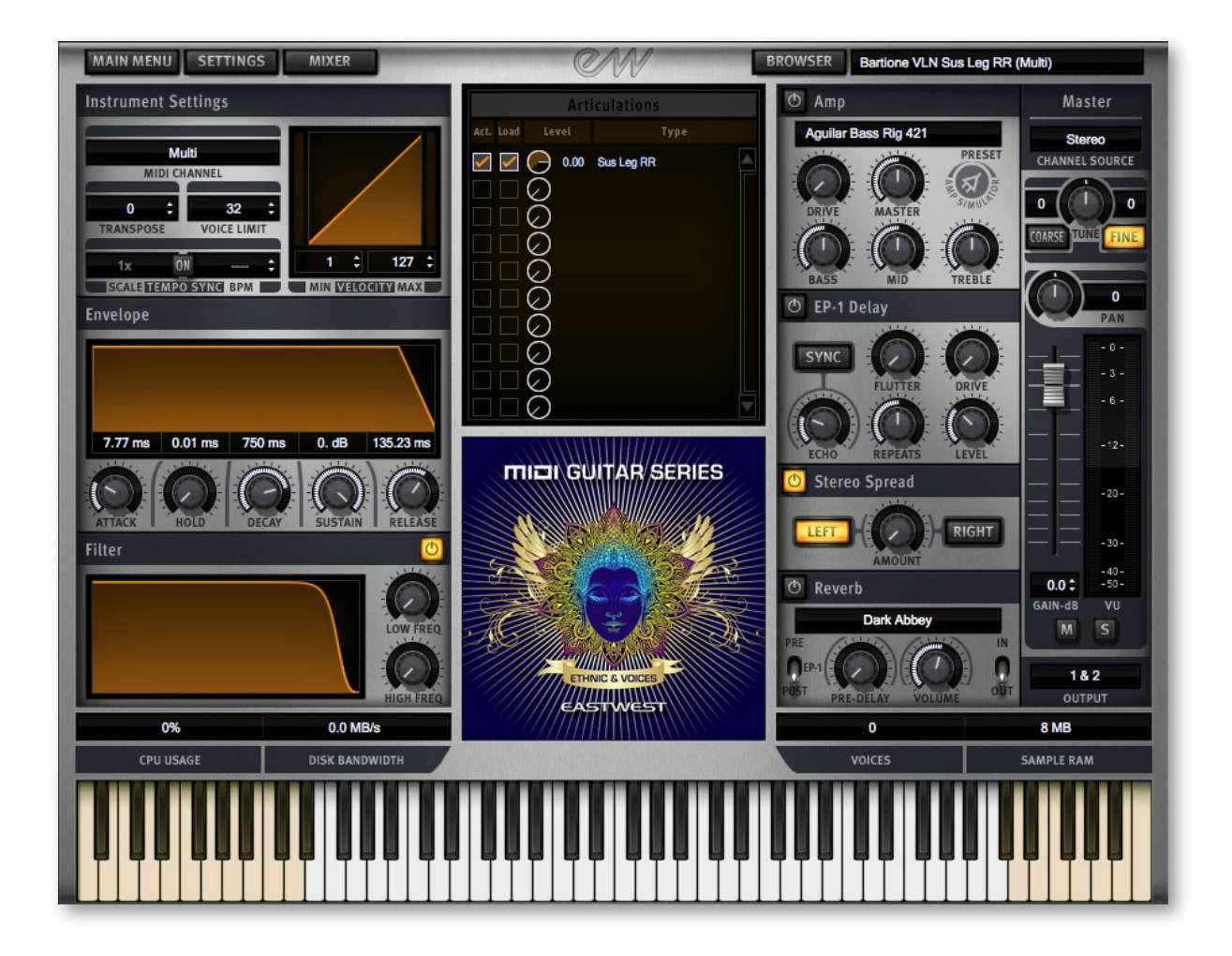

## <span id="page-21-0"></span>**Instrument Settings**

#### **MIDI Channel**

There are a variety of MIDI mode options available in PLAY, including **Omni**, which receives MIDI on all channels, and channels 1 through 16 which receive MIDI on the specified channel.

With the introduction of the MIDI Guitar Instruments Series, two additional MIDI modes have

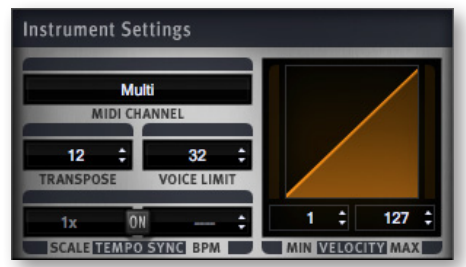

been made available. **Multi** is the default MIDI mode that all instruments within the MIDI Guitar Series load up with. This mode allows per-note control of Mod Wheel (CC1), Expression (CC11) and Pitch Bend by sending those MIDI messages only to the voices on the same MIDI channel as the controller event. **MPE** is a new MIDI standard developed by the MIDI Manufacturer Association to accommodate a new class of MIDI controllers like the Roli Keyboard, the Linnstrument, and the EigenHarp. It receives MIDI on all channels, and applys MIDI CCs to notes sent on the same channel as the MIDI CC message. In addition, there is a Master Channel (which is channel 1 in PLAY) that applies MIDI CCs to all notes on every channel.

#### **Transpose**

This value ranges between  $-24$  to  $+24$  and specifies how many semitones to transpose the incoming MIDI note values. With any other value besides zero, it replaces the incoming MIDI notes with new MIDI notes higher or lower by the specified amount. Please note that the virtual keyboard only displays the notes as they are mapped in the key editor, and not with respect to the transposition value.

In the MIDI Guitar Instruments Series all instrument ranges have been transposed to start at the low E-String by default in order to avoid having to search for the playable range of a particular instrument. This setting can easily be changed by using the transpose controls to move the notes to the desired range.

#### **Voice Limit**

This control specifies the maximum number of voices that can play at once for a given instrument, with an upper limit of 2048. The default value in the MIDI Guitar Series is 32. If you notice the value in the Voices display (directly above the virtual keyboard) getting very close to the currently set limit, then you should consider raising the Voice Limit.

If PLAY needs more voices than this control allows, it will start turning off the samples that started playing first. This is helpful to keep the sound from getting muddy, such as a piano part that is heavy on the sustain pedal (MIDI CC64).

Instruments that can play more than one note at a time, like keyboards, require more voices than monophonic instruments (but conversely, limiting the Voice Limit is also

helpful to force monophonic behavior when desired). Keep in mind that there are instruments that play more than one sample when sounding a note (such as instruments that use cross-fading, have release trails and/or multiple microphone positions).

#### **Tempo Sync**

The Tempo Sync controls allow the user to adjust the speed of tempo-synced instruments, and to do so without affecting the pitch. These controls only have an effect when they are turned on (the blue button is illuminated).

The **BPM Control** setting (on the right) only applies when PLAY is running in standalone mode; when run in a sequencer or other host, it's the host that sets the tempo. When this control is active, you can set the tempo in beats per minute.

The **Scale Control** drop-down list allows the user to set the playback speed of tempo-synced instruments to either half or double the tempo of the overall piece (or keep it the same).

#### **MIDI Velocity Curve**

This control defines a mapping between the velocity of the incoming MIDI notes and the velocity of the notes that sound. Being able to control the sensitivity is primarily useful when playing live. But note that not all virtual instruments include a Sensitivity control. If no graph is visible here, then you're working in a library without this capability.

Let's suppose you want to play notes at the high end of the velocity range (mostly 80 to 120, out of 127) for some instrument, but find it difficult to play the guitar in a way that lets you consistently play the sounds you want. Drag up with the mouse over the Sensitiv-

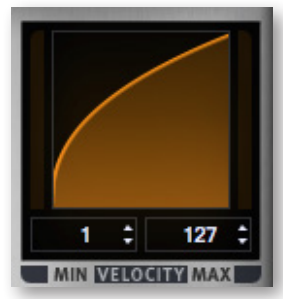

ity graph so the graph looks like the picture at the left. A medium touch on the guitar sounds louder than it would otherwise and a wider range of touches will all generate sounds in the louder range you want. Conversely, drag the graph downward to gain more control over the lower half of the velocity range.

The two controls immediately below the graph allow you to specify the minimum velocity and maximum velocity for MIDI notes. For example, if you never want to play a certain patch louder than

velocity 100, set the maximum to 100; if you do play the guitar hard enough to generate a velocity of 115, PLAY will only send a velocity value of 100.

#### **Status Indicators**

The **CPU Usage** displays the percentage of the total processor capacity PLAY is consuming. It can be useful in deciding whether you need to conserve processing power by raising the audio buffer in your host, or "freezing" tracks.

The **Disk Bandwidth** displays the rate at which data is being streamed from the hard drive, measured in megabytes per second (MB/s)

The **Sample RAM** displays the amount of RAM in megabytes (MB) being used by all loaded samples. If you need to free up memory, use the Purge function located in the Main Menu / Advanced Instrument Properties / Sample Purge tab.

The **Voices** readout displays the number of samples currently being played, not the number of notes neccessarily, because instruments may achieve a particular sound by playing more than one sample per note. Double clicking in this field will stop all currently playing voices (just like the 'Reset Engine' button in the Settings/Streaming menu or the 'Stop All Voices' option in the Main Menu).

## <span id="page-23-0"></span>**Envelope Controls**

The Envelope Controls are common to all PLAY Libraries, and are described in the PLAY 5 System manual.

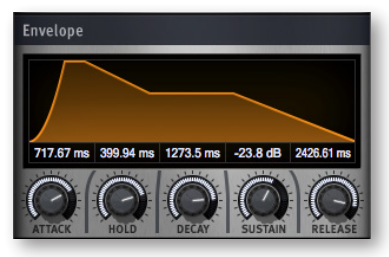

## <span id="page-23-1"></span>**Filter Controls**

The Filter controls take the sound of the instrument, and modify it by filtering out frequencies at the high and low end of the frequency spectrum. The **Low Freq** knob specifies

the approximate low cutoff frequency, and the **High Freq** knob specifies the approximate high cutoff frequency. Make sure the On/Off button is illuminated for this filter to have any effect.

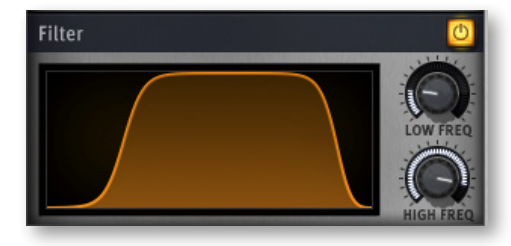

# <span id="page-23-2"></span>**Amp Controls**

This set of five knobs and a drop-down list allows you to control the built-in amplifier emulation. The choice of amplifier can make a significant difference on the overall sound of the patch. The drop-down list presents you with a selection of amplifiers. Different amps may work better with different styles of music and in varying projects. Click on the name of the current amp to open a list of all the available options.

**Drive:** This knob changes the level of input signal, which increases or decreases the amount of distortion.

**Master:** Use this knob to control the overall loudness of the output signal of the amp section.

**Bass, Mid,** and **Treble:** These three knobs change the loudness in the three broad ranges of frequency. Together they act like an equalizer to change which frequency ranges are emphasized.

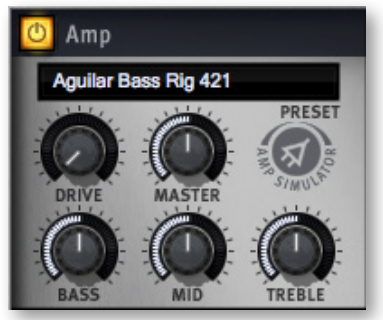

## <span id="page-24-0"></span>**EP-1 Delay Controls**

This set of controls models the Echoplex Delay as designed in 1959. That original hardware used magnetic tape to create the delay effect. The vintage vacuum tube sound of the original units is highly prized today, even though newer models (up to the EP-4) have been released. This digital processor emulates the sound of the original unit. The On button needs to glow blue for the effect to be engaged. There are 5 knobs and one button that affect the audio output.

**Flutter:** This knob affects the intensity of the flutter (a small and fast variability of the pitch, caused by slight variations in the tape speed in the original delay hardware). Add-

ing in some of this effect increases the vintage feel of this emulator. The range of possible values is 0–10.

**Drive:** Use this knob to add gain to the distortion of the echos created by the Delay. The range is from 0 (no distortion) to 10 (maximum available distortion). This effect is in addition to any distortion already built into the basic audio output.

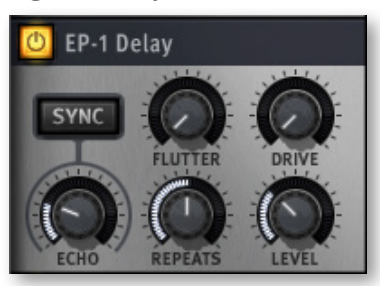

**Echo:** Turn this knob to control the length of the delay between echoes. When the Sync Button is turned off, the knob's read-out is measured in milliseconds for times less than a second, or in seconds for longer times. When the Sync Button is on, the delay of the echo is synced to the tempo of the piece. Times are measured in terms of notes and, for longer delays, full bars. The letter "T" refers to a triplet and "D" to a dotted note. For example, "1/8D" waits the length of a dotted eight note (dotted quaver) before sounding the next echo. The tempo is taken from the host when running as a plug-in, or from the setting in the Tempo Sync control when running standalone. That setting can be found in the Main Menu under "Advanced Instrument Properties".

**Repeats:** This knob specifies the relative loudness of each repeat compared to the one immediately before it. The smaller the value (in a range of 0% to 100%) the more quickly the repeats get softer and, therefore, the more quickly they drop below the level of audibility. Note that the repeats can continue after the end of the played note, after the value in the Voices control has dropped to 0.

## <span id="page-24-1"></span>**Stereo Spread Controls**

The knob in this set of controls affects the apparent width of the sound of the instrument within the soundscape. Turning the **Amount** knob all the way to the left makes the sound

seem to come from a specific location as indicated by the Pan control. The more this knob is turned to the right the wider the apparent source of the sound, making it harder to pinpoint in the stereo field. The **Left** and **Right** buttons specify the source of the audio input for this control, the left or right channel. Note that you can

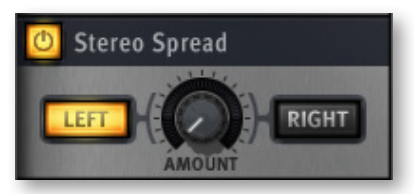

click either button to change the input to the one currently off. The On/Off button at the top must be illuminated for the controls to have any effect.

## <span id="page-25-0"></span>**Reverb Controls**

Although a generic Reverb control is described in the main PLAY manual, and that description applies here as well, the version in the MIDI Guitar Series has several features not found in all EastWest products. Here are the three extra controls:

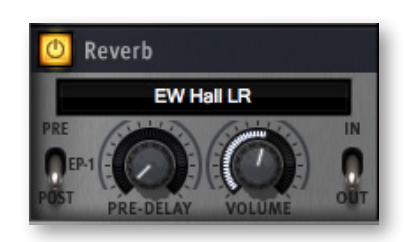

#### **Pre-Delay Knob**

Increasing the value of this knob delays the onset of the reverb so that the initial section of the sample is unaffected. This feature allows the sound of each attack to maintain its true color while the rest of the note still gains the benefit of the reverb effect. This knob is present in many, but not all, EastWest libraries.

#### **EP-1 Pre/Post Switch**

This switch specifies the order in which the EP-1 Delay and the Reverb are processed in the audio path. Set the switch to Pre to have the output of the Delay directed into the Reverb. Or set it to Post to have the outputs from the Delay and the Reverb sent independently to the FX output. See the diagrams below.

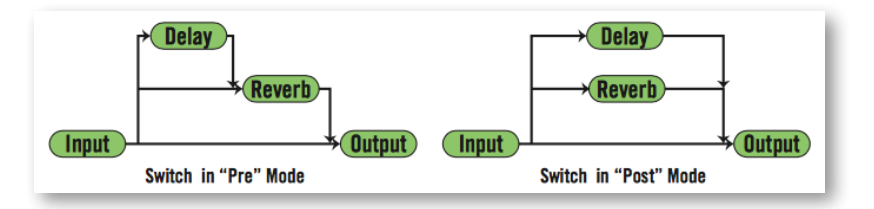

#### **Volume Knob and In/Out Switch**

When this switch is pushed up, to the "In" position, the Volume knob affects the loudness of the signal entering the Reverb effect. When pushed down, to the "Out" position, that knob affects the loudness of the signal as it leaves the Reverb effect. Note that you can set Volume values for both points in the path by setting one level and then moving the switch before setting the other level; both levels are now independently set to your specification.

## <span id="page-25-1"></span>**Articulations Window**

In the center of the Player view is the window that lists the articulations available in the currently selected instrument.

The checkboxes at the left allow you to deactivate an articulation (turn it off while leaving its samples in memory) and to load or unload samples from memory.

The small knobs in the third column allow you to adjust the loudness of each articulation without affecting the loudness of the others.

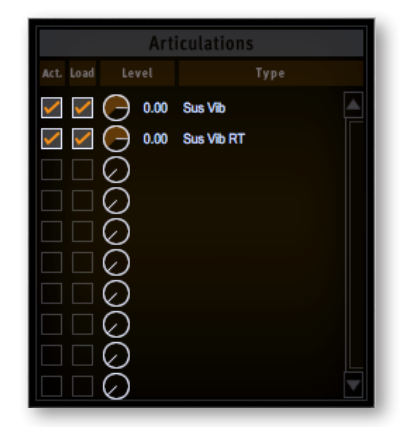

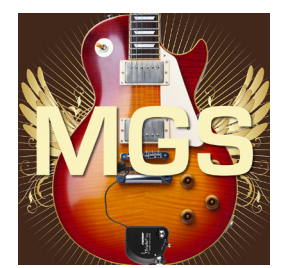

# <span id="page-26-0"></span>**Chapter 5: Instruments**

- **[Overview](#page-27-0)**
- **[Instrument Design](#page-28-0)**
- **[Table of Instruments](#page-29-0)**
- **[MIDI Guitar Instruments Series Vol. 1 Orchestra](#page-29-1)**
- **[MIDI Guitar Instruments Series Vol. 2 Ethnic and Voices](#page-36-0)**
- **[MIDI Guitar Instruments Series Vol. 3 Soundscapes](#page-41-0)**
- **[MIDI Guitar Instruments Series Vol. 4 Guitar & Bass](#page-43-0)**
- **[MIDI Guitar Instruments Series Vol. 5 Keys & Perc](#page-47-0)**
- **[MIDI Guitar Instruments Series Teaser Pack](#page-50-0)**

 **CONTENTS**

# **EASTWEST MIDI GUITAR INSTRUMENTS SERIES Instruments**

## <span id="page-27-0"></span>**Overview**

This chapter provides a detailed look at the collection of instruments included in each volume of the MIDI Guitar Instruments Series, and how they are programmed. In total, the MIDI Guitar Instruments Series includes approximately 108 Gigabytes of 16-bit, 44.1 kHz samples.

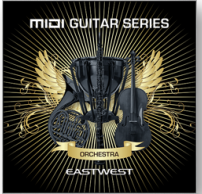

#### **MIDI Guitar Instrumets Series Vol. 1 - Orchestra**

This volume includes approximately 19 GB of content and 190 instruments divided into Strings, Brass, Woodwinds, Percussion and Choirs categories.

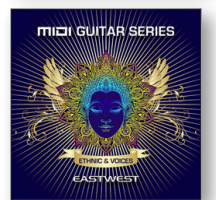

**MIDI Guitar Instrumets Series Vol. 2 - Ethnic & Voices** This volume includes approximately 18 GB of content and 120 instruments divided into Bowed, Plucked, Voices, and Winds categories.

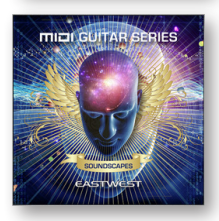

**MIDI Guitar Instrumets Series Vol. 3 - Soundscapes** This volume includes 12 GB of content spanning 72 instruments.

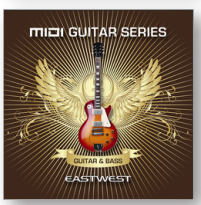

**MIDI Guitar Instrumets Series Vol. 4 - Guitar & Bass** This volume includes 38 GB of content and 94 instruments divided into Guitar and Bass categories.

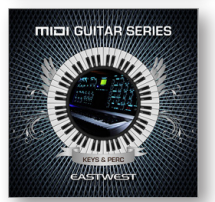

**MIDI Guitar Instrumets Series Vol. 5 - Keys & Perc** This volume includes 23 GB of content and 93 instruments divided into Keys and Percussion categories.

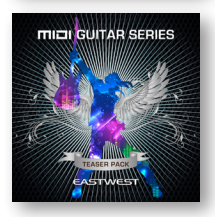

#### **MIDI Guitar Instrumets Series - Teaser Pack**

This volume includes 9 GB of content and 25 Instruments, 5 from each of the 5 volumes in the MIDI Guitar Instruments Series.

### <span id="page-28-0"></span>**Instrument Design**

The topics below cover how the instruments are designed, and some considerations that are useful when using MIDI guitar controllers with virtual instruments more generally.

#### **The Sampled Range of an Instrument**

In the world of virtual instruments, the range of sampled notes is limited by the actual instrument. While it's possible to extend the range of an instrument by stretching a semitone or two in either direction, beyond this samples begin to lose fidelity.

The Virtual Keyboard in PLAY displays the sampled range of an instrument in white keys. Outside of this sampled range, where no samples are mapped, the keys appear tan in color. When a note is played, the key(s) will darken.

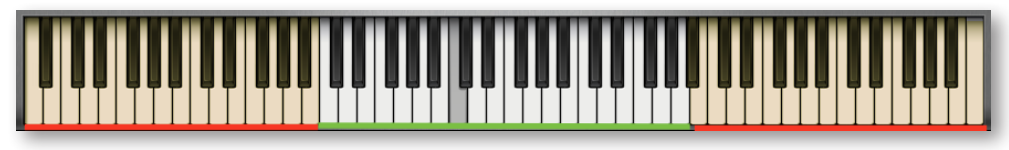

#### **Transposition**

By default, instruments in the MIDI Guitar Instruments Series have been transposed so that the lowest note always plays on the low E-String. This ensures you never have to search for the playable range of a particular instrument.

If a transpose value other than 0 is set, both the original and transposed notes appear as darkened keys. The example below demonstrates a transpose value of  $+12$ . Note C2 is played and transposed up by  $+12$  semitones to C3, which is the note you hear.

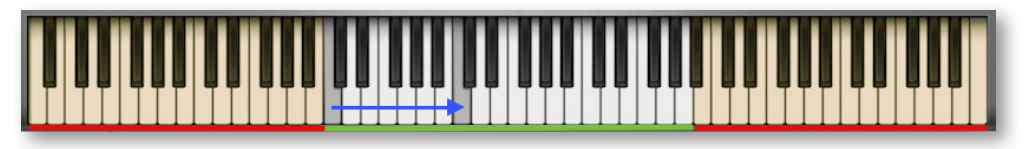

As long as the tranposed note falls within the sampled range (white keys), a note will be heard. In the example below, note C1 is played outside the instrument's range, but because it is transposed up by  $+12$  semitones to note C2, the note is audible because it's within the sampled range.

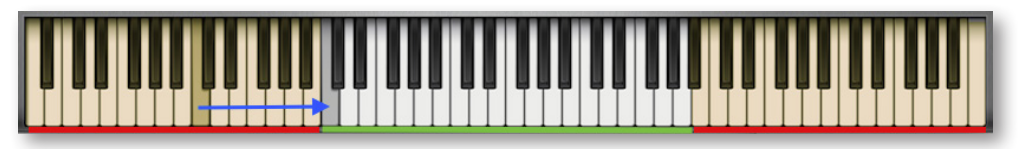

This default transpose value can easily be changed by clicking the up or down arrows to move the instrument to the desired range. You can find this under Instrument Settings on the main Player view of the PLAY interface.

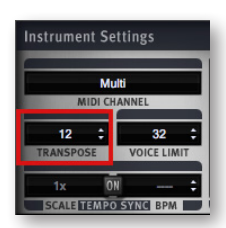

## <span id="page-29-0"></span>**Table of Instruments**

The following table lists the sub-folders and instrument files available in each volume of the MIDI Guitar Instruments Series, including the free teaser pack. The left column lists the instrument file names ending with the suffix [.ewi], as they appear on the hard drive and when viewed through the Browser view in PLAY.

#### <span id="page-29-1"></span>**MIDI Guitar Instruments Series Vol. 1 - Orchestra**

**MIDI GUITAR INSTRUMENTS SERIES VOL. 1: ORCHESTRA**

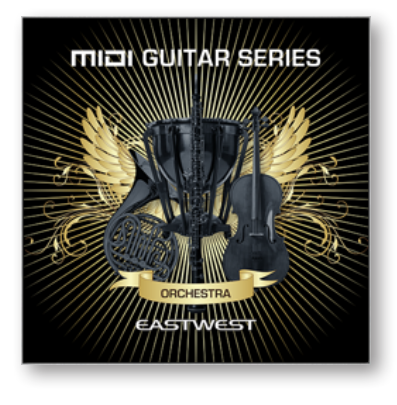

This volume is comprised of 190 instruments divided into 4 categories: Strings, Brass, Woodwinds, and Percussion. In total, this volume contains approximately 19 GB of 16 bit / 44.1 kHz samples.

The instruments in this collection are programmed especially for use with MIDI guitar controllers, and were originally recorded by 11-time Grammy nominated classical recording engineer Prof. Keith O. Johnson for the multiaward winning virtual instrument collection Symphonic Orchestra.

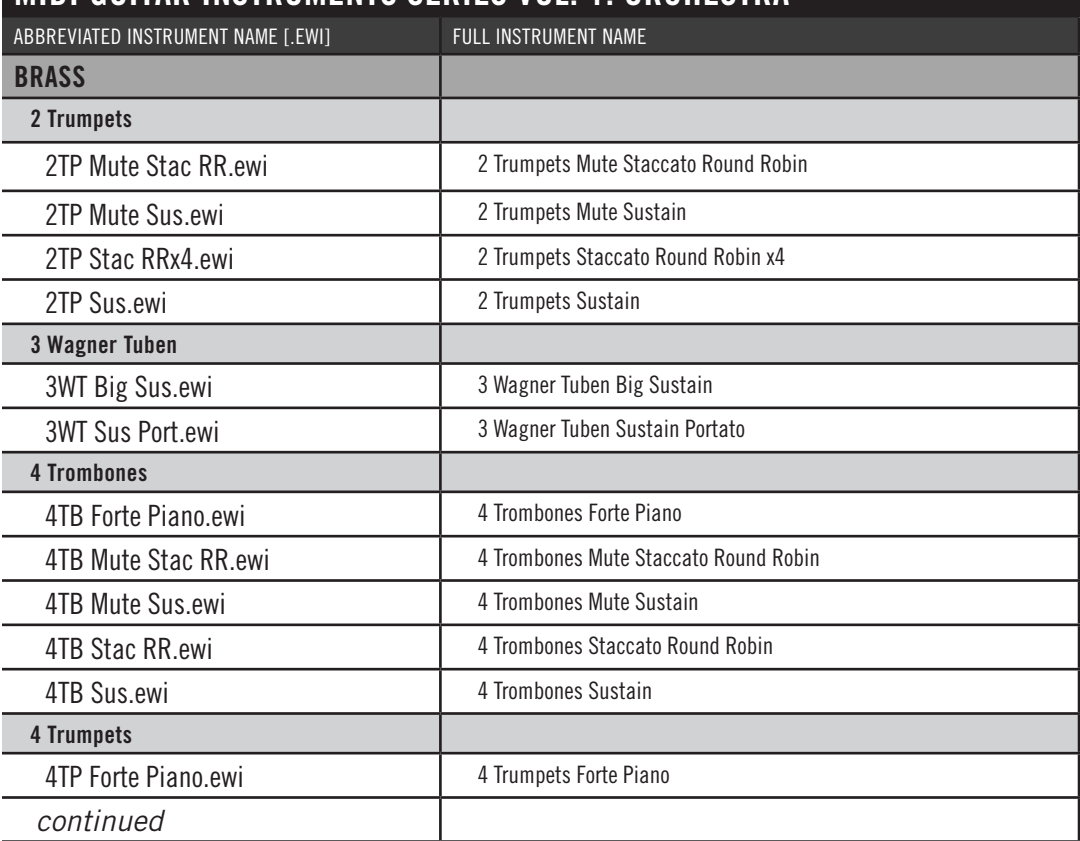

#### Chapter 5: Instruments 27

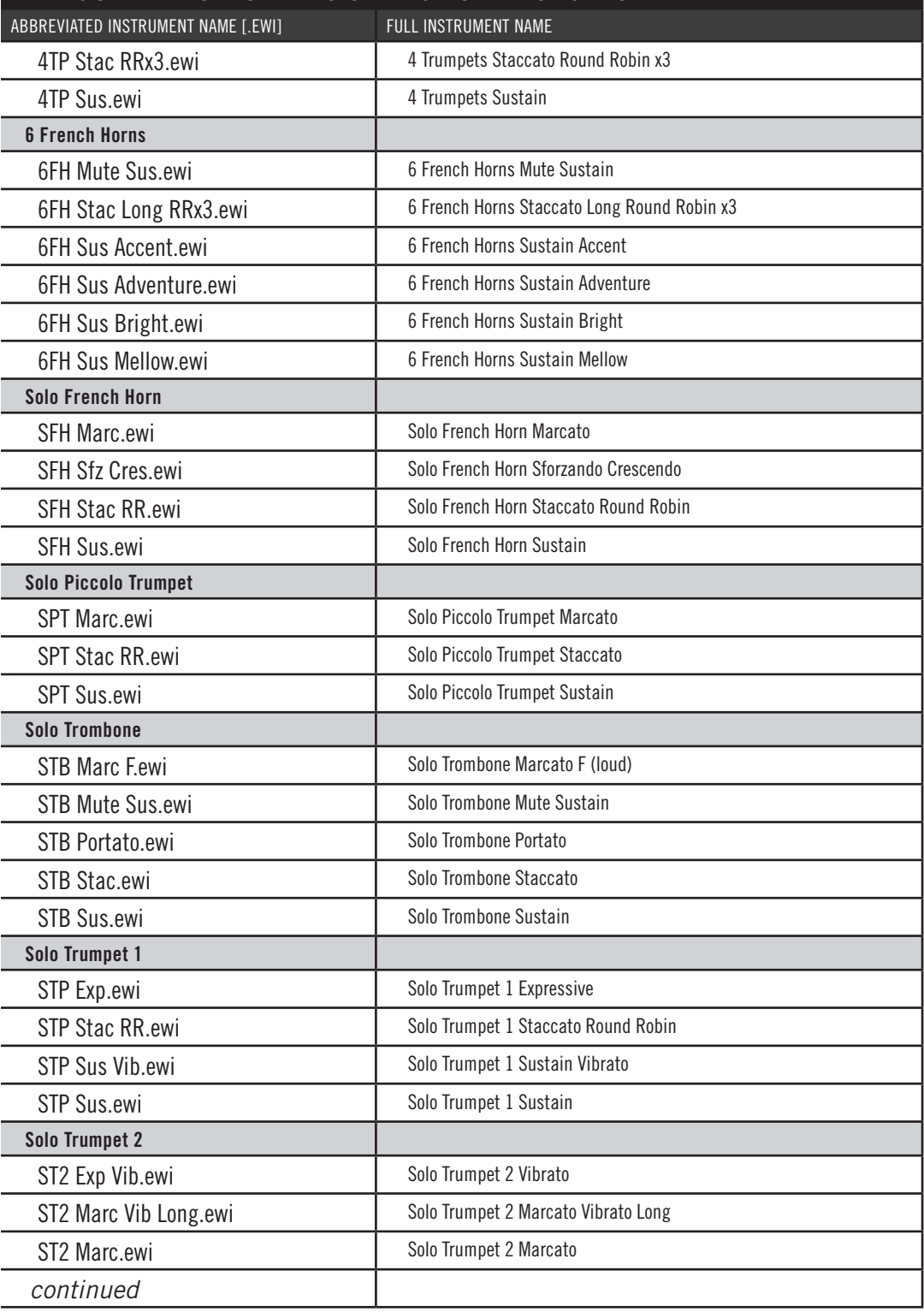

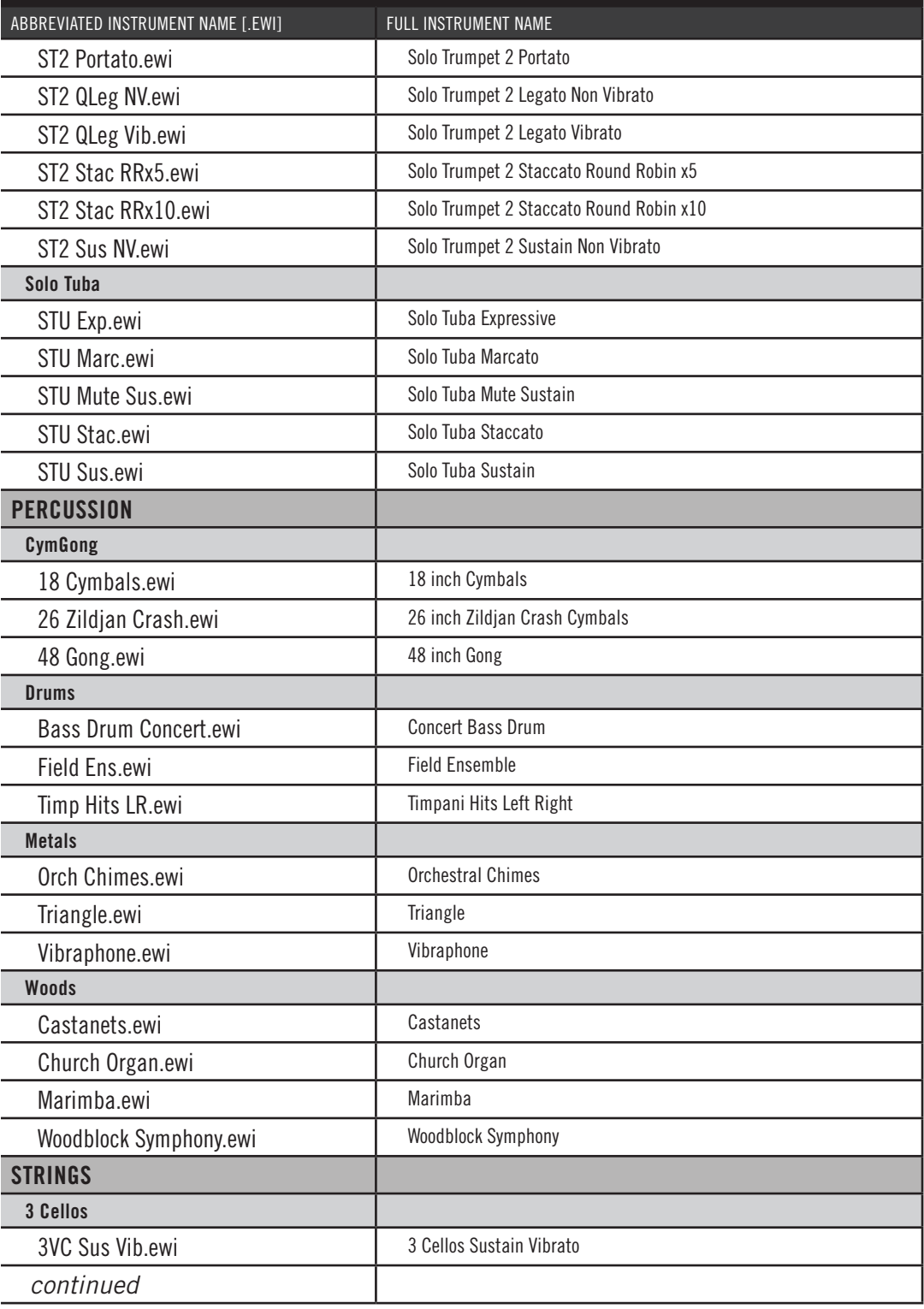

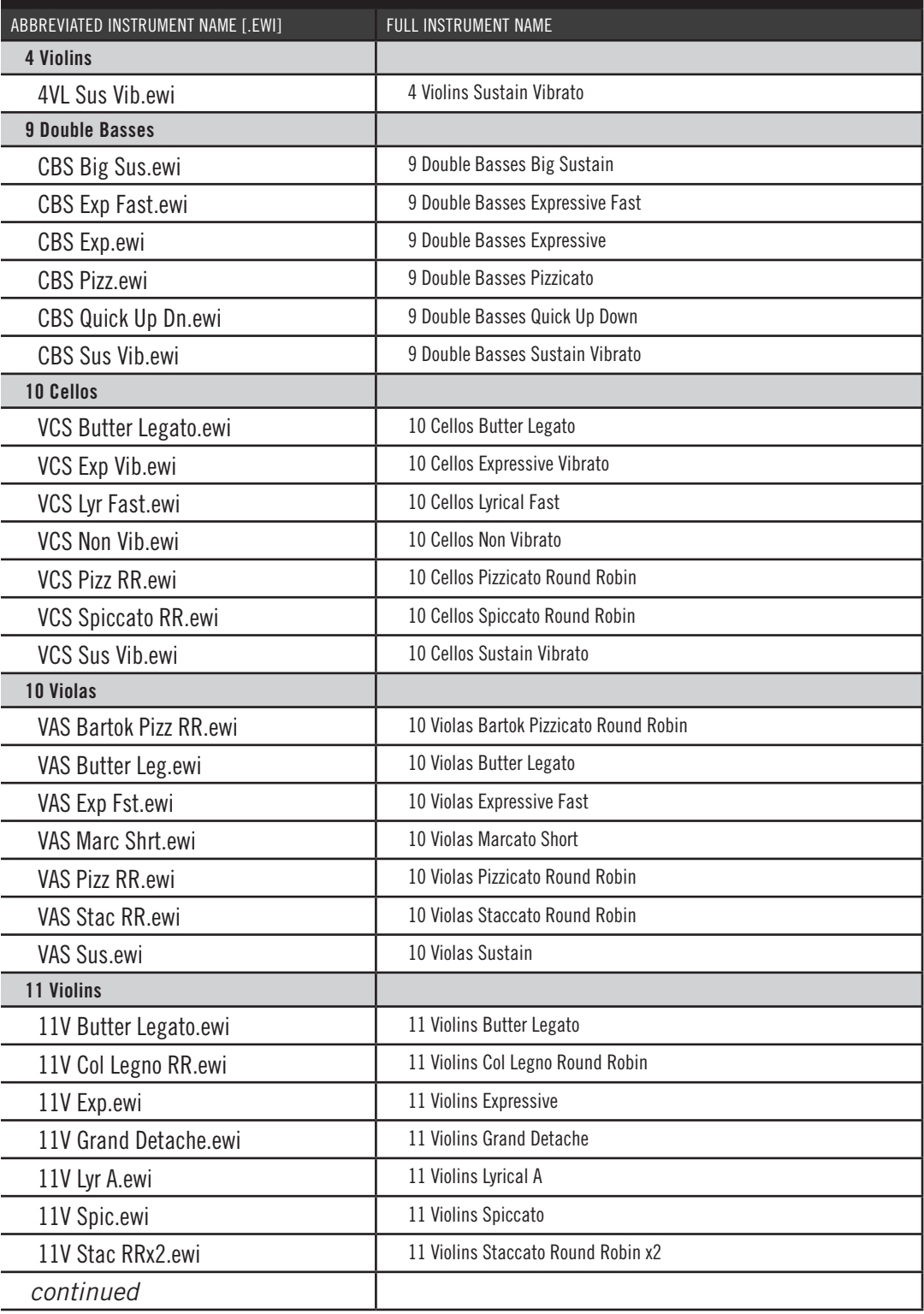

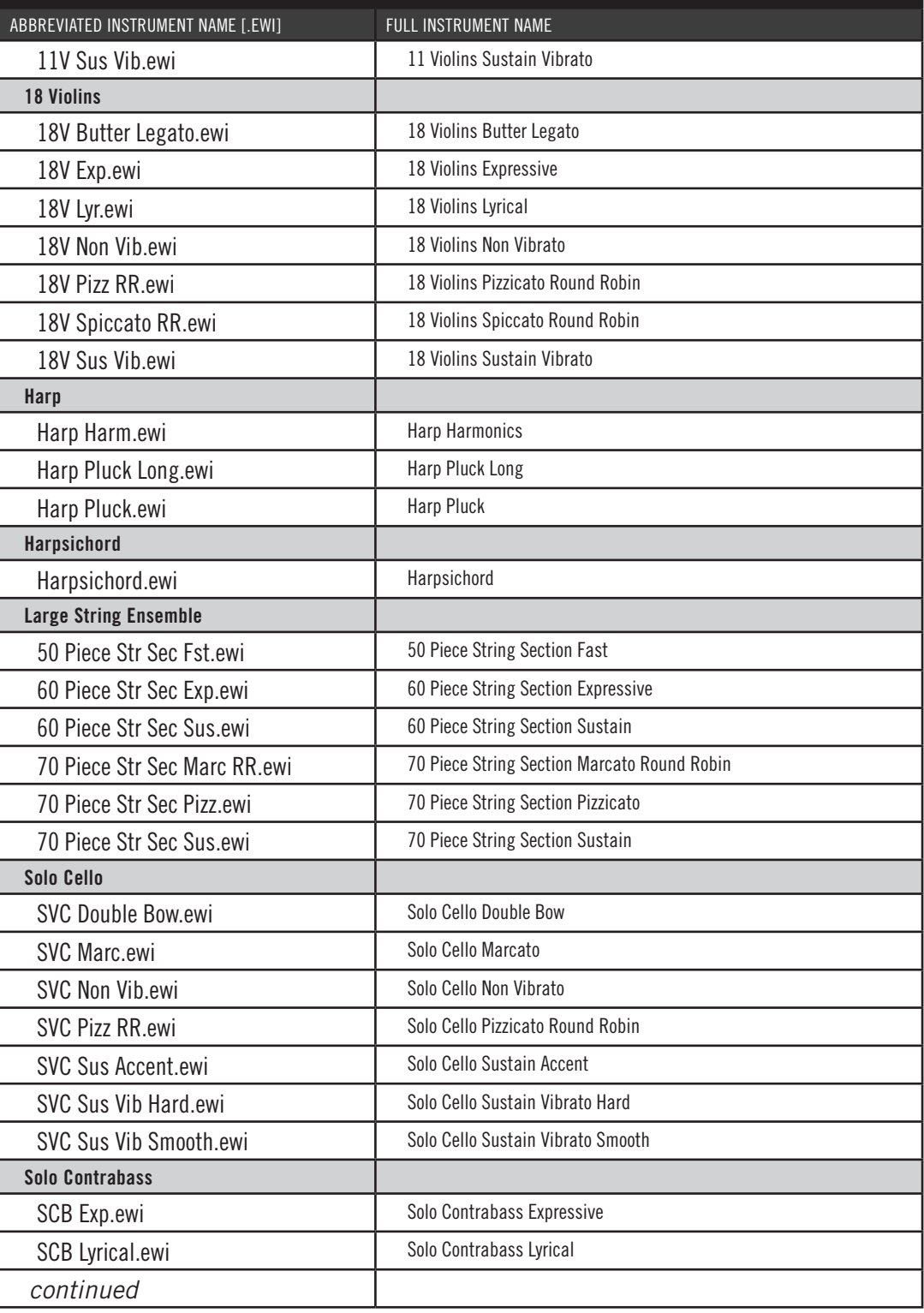

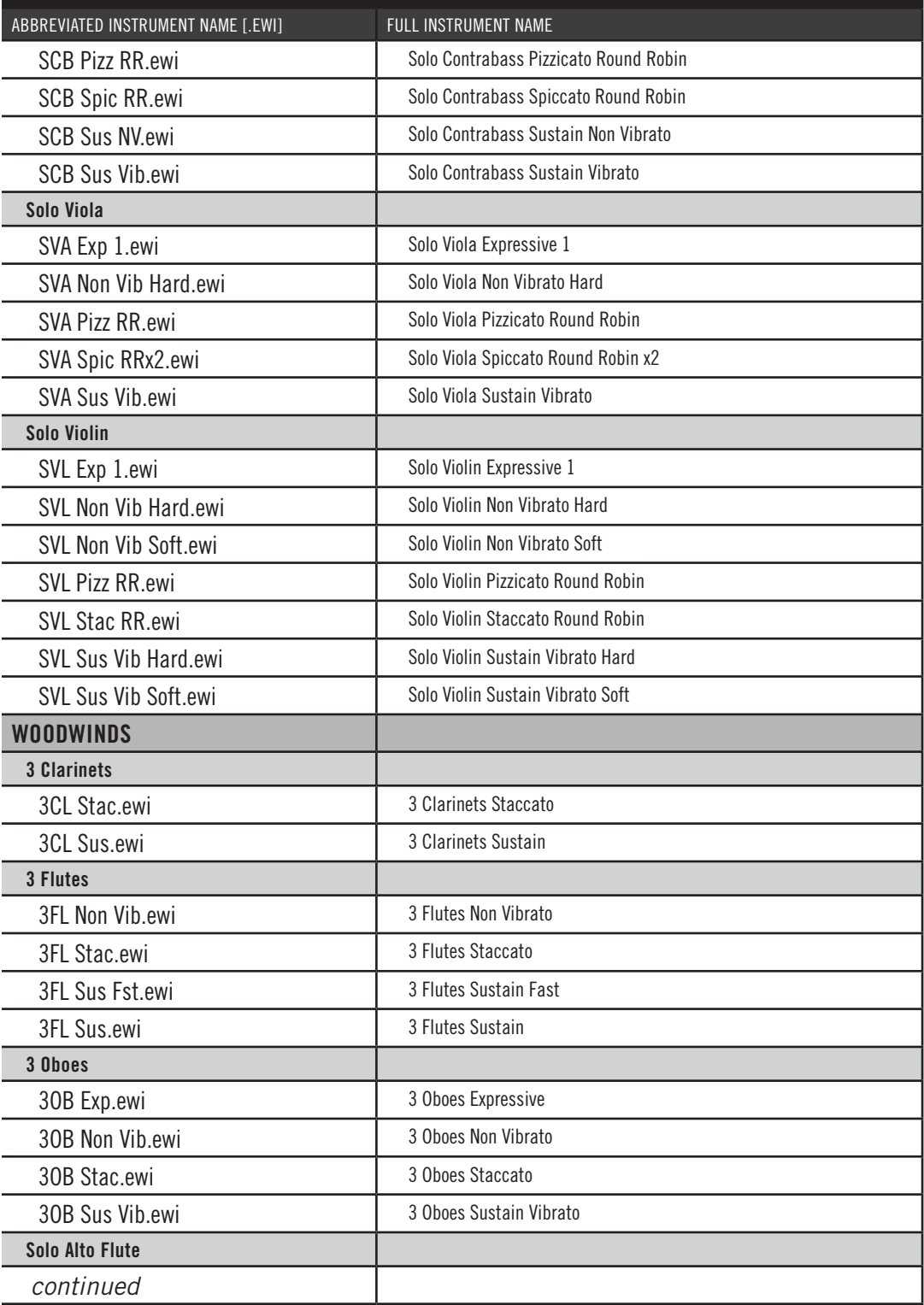

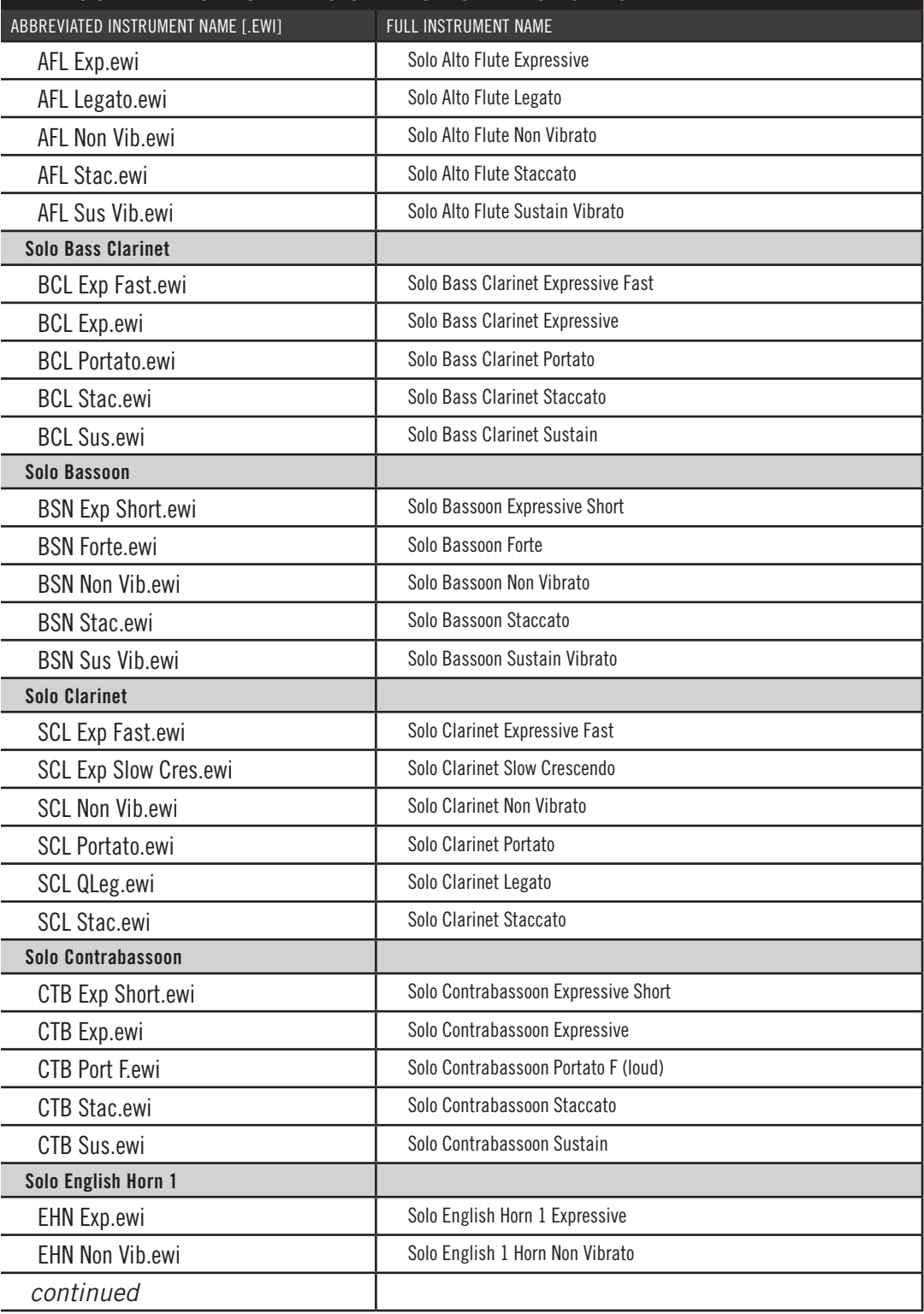

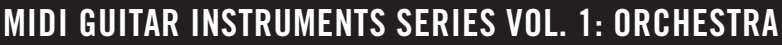

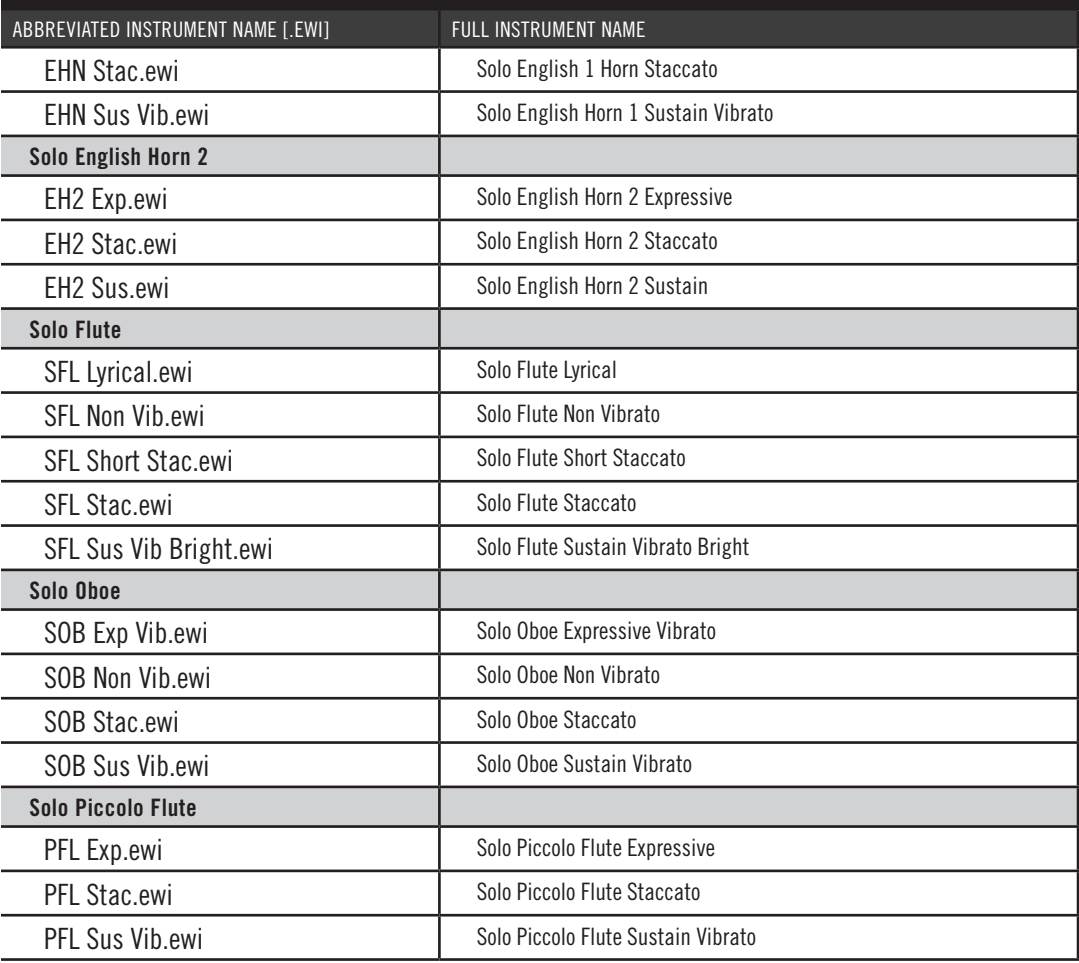

#### <span id="page-36-0"></span>**MIDI Guitar Instruments Series Vol. 2 - Ethnic and Voices**

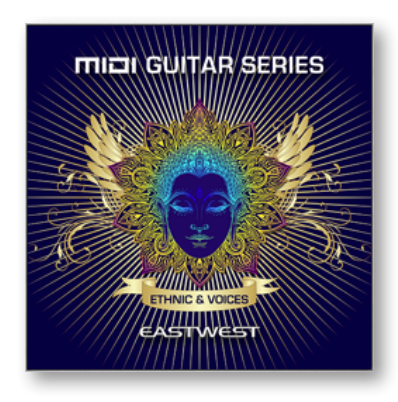

This volume is comprised of 120 instruments divided into 4 categories: Bowed, Plucked, Voices, and Wind. In total, this volume contains approximately 18 GB of 16 bit / 44.1 kHz samples.

Comprised from multiple award winning virtual instrument collections that include Ra, Silk, Voices of Passion, Ghostwriter, Fab Four Goliath, and Symphonic Choirs, these instruments have been redesigned especially for MIDI guitar controllers.

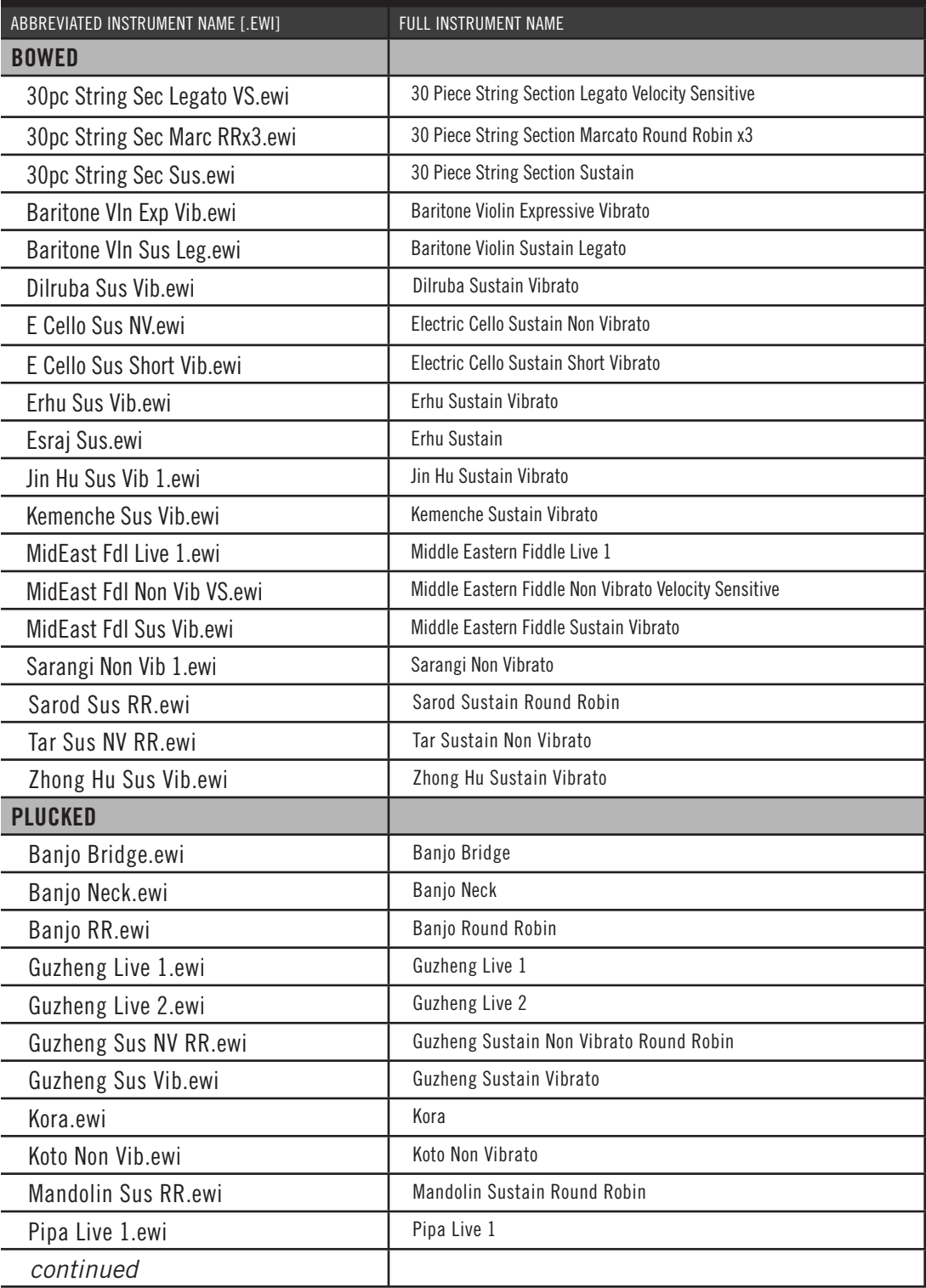

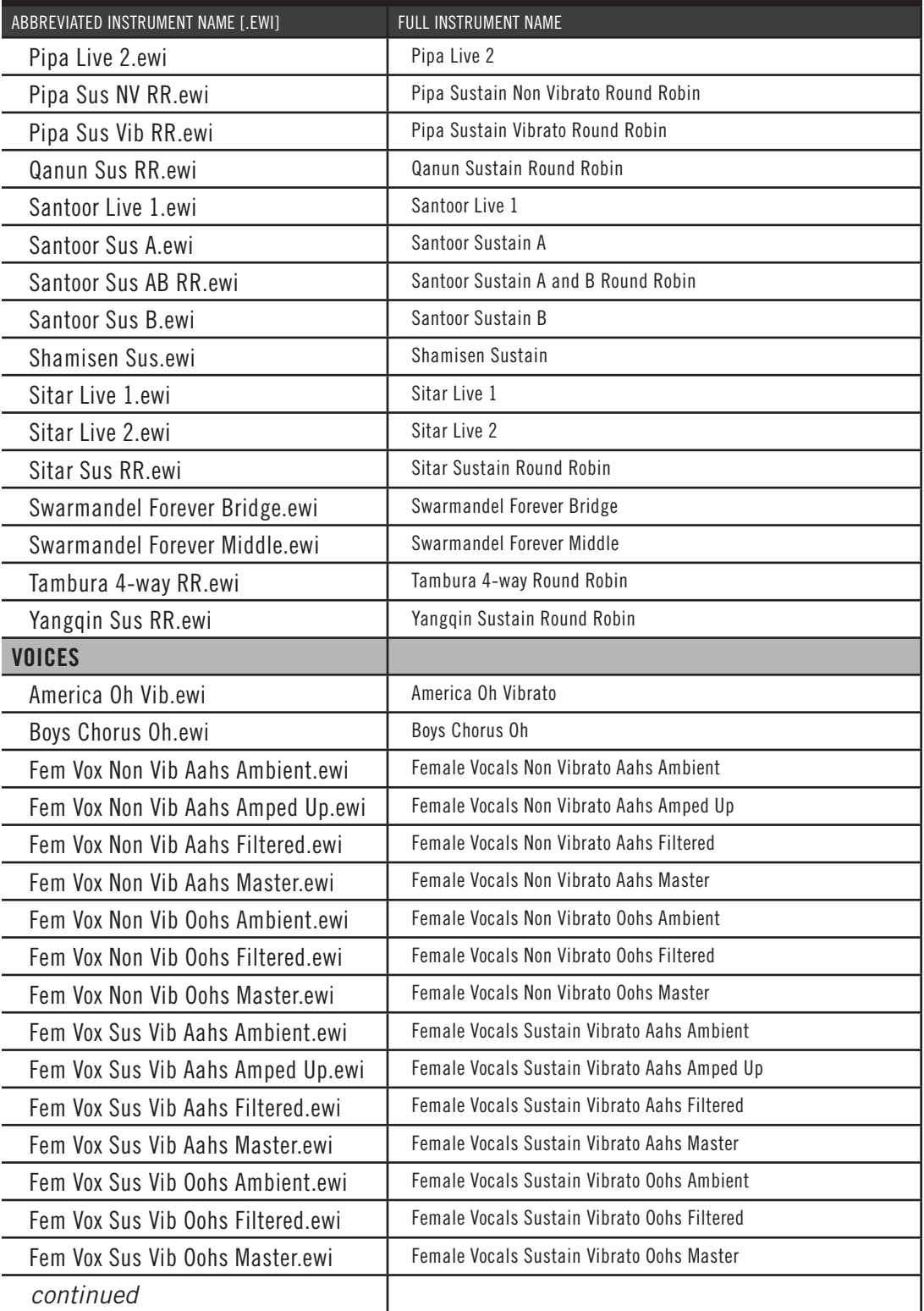

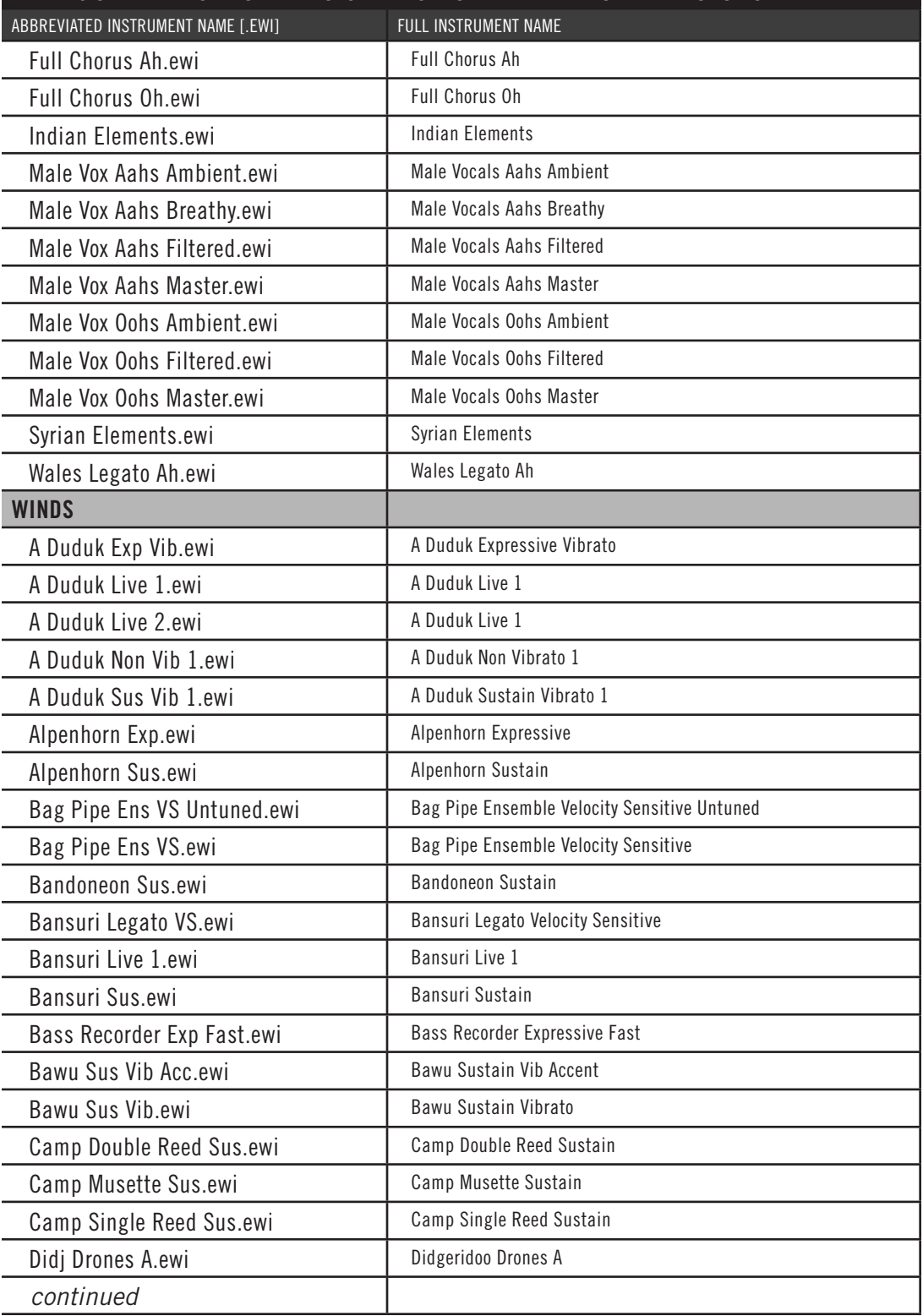

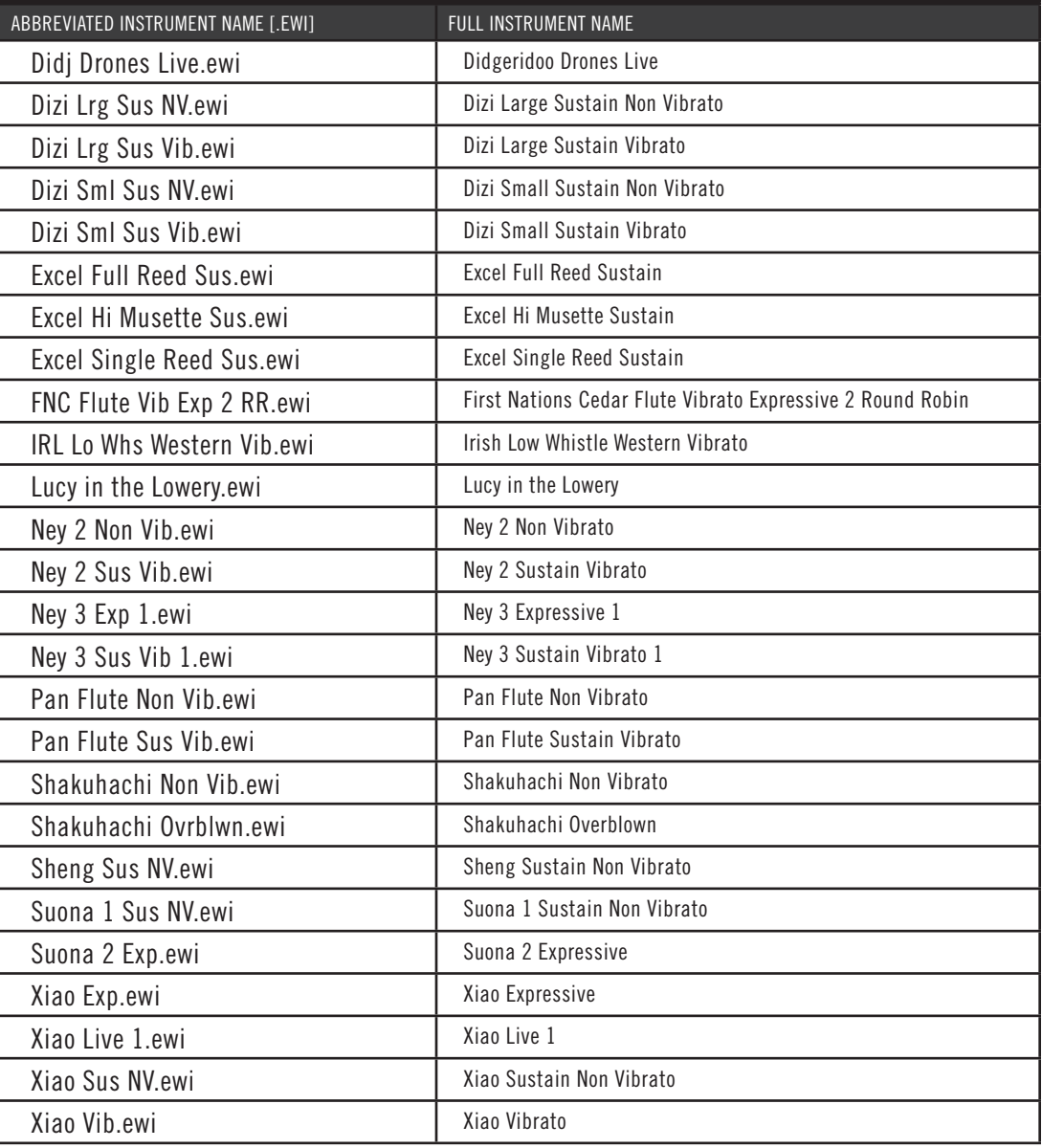

#### <span id="page-41-0"></span>**MIDI Guitar Instruments Series Vol. 3 - Soundscapes**

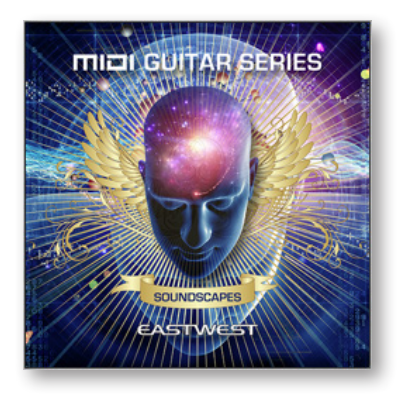

This volume is comprised of 72 instruments. In total, this volume contains approximately 12 GB of 16 bit / 44.1 kHz samples.

Spanning multiple award winning virtual instrument collections including Ghostwriter, Goliath, The Dark Side, these instruments have been redesigned especially for MIDI guitar controllers.

#### **MIDI GUITAR INSTRUMENTS SERIES VOL. 3: SOUNDSCAPES**

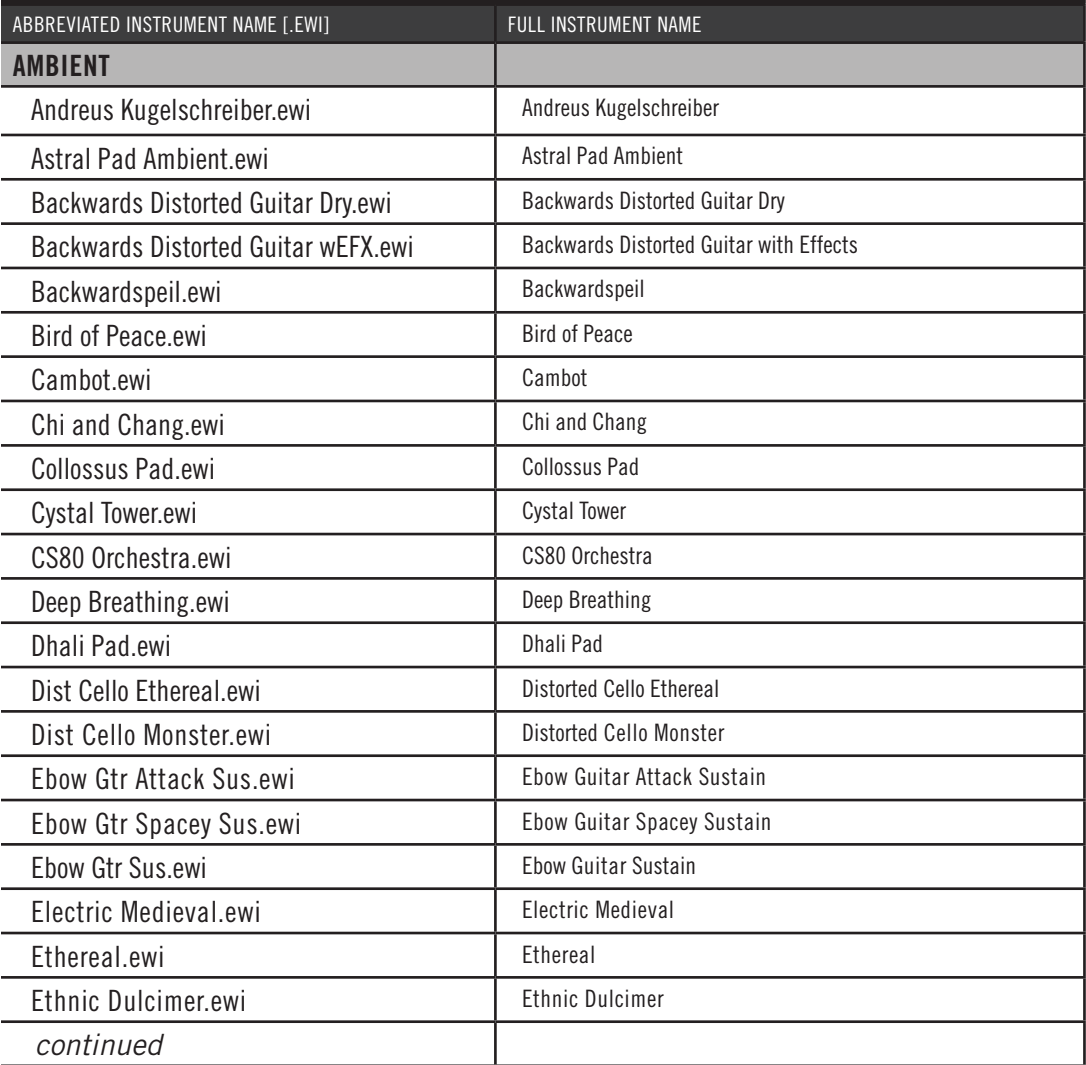

## **MIDI GUITAR INSTRUMENTS SERIES VOL. 3: SOUNDSCAPES**

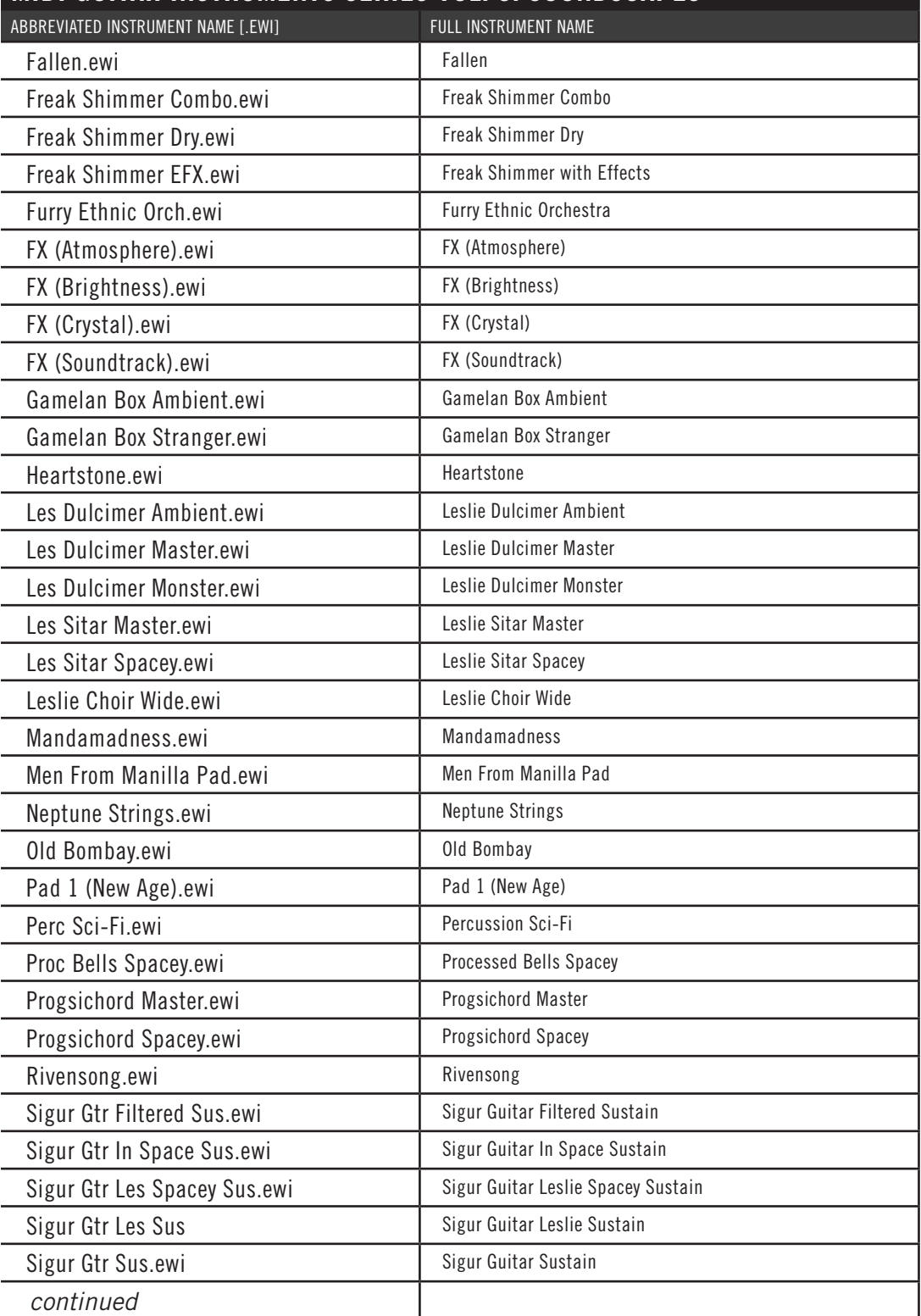

## **MIDI GUITAR INSTRUMENTS SERIES VOL. 3: SOUNDSCAPES**

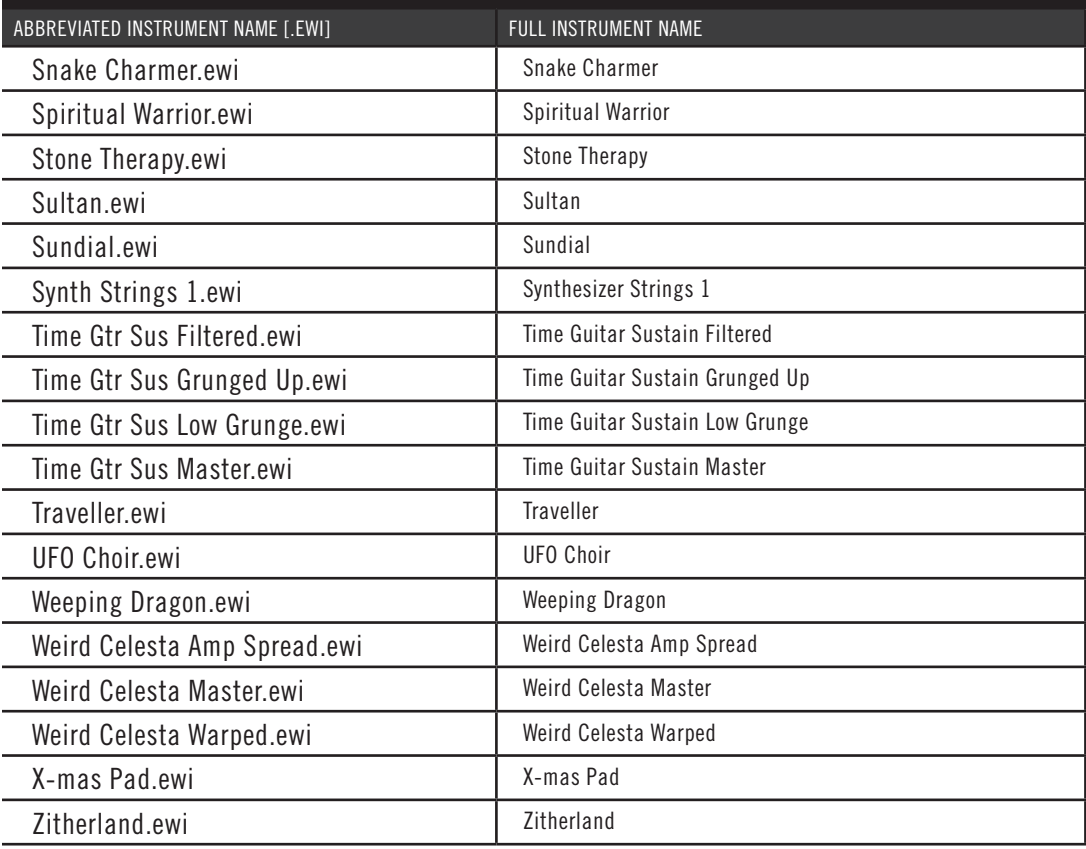

#### <span id="page-43-0"></span>**MIDI Guitar Instruments Series Vol. 4 - Guitar & Bass**

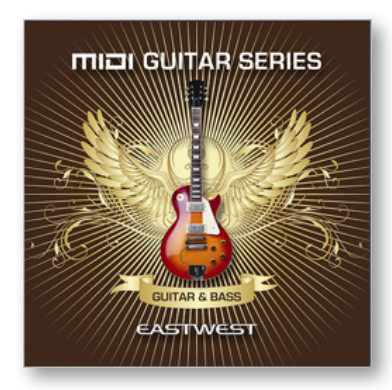

This volume is comprised of 94 instruments in two categories: Guitar and Bass. In total, this volume contains approximately 38 GB of 16 bit / 44.1 kHz samples.

In addition to the instruments redesigned for MIDI guitar controllers from the award winning collections of Ministry of Rock 1 & 2, The Dark Side, Ghostwriter, and Fab Four, this volume also contains two new guitars; the Martin D28 and the Fano Electric.

## **MIDI GUITAR INSTRUMENTS SERIES VOL. 4: GUITAR AND BASS**

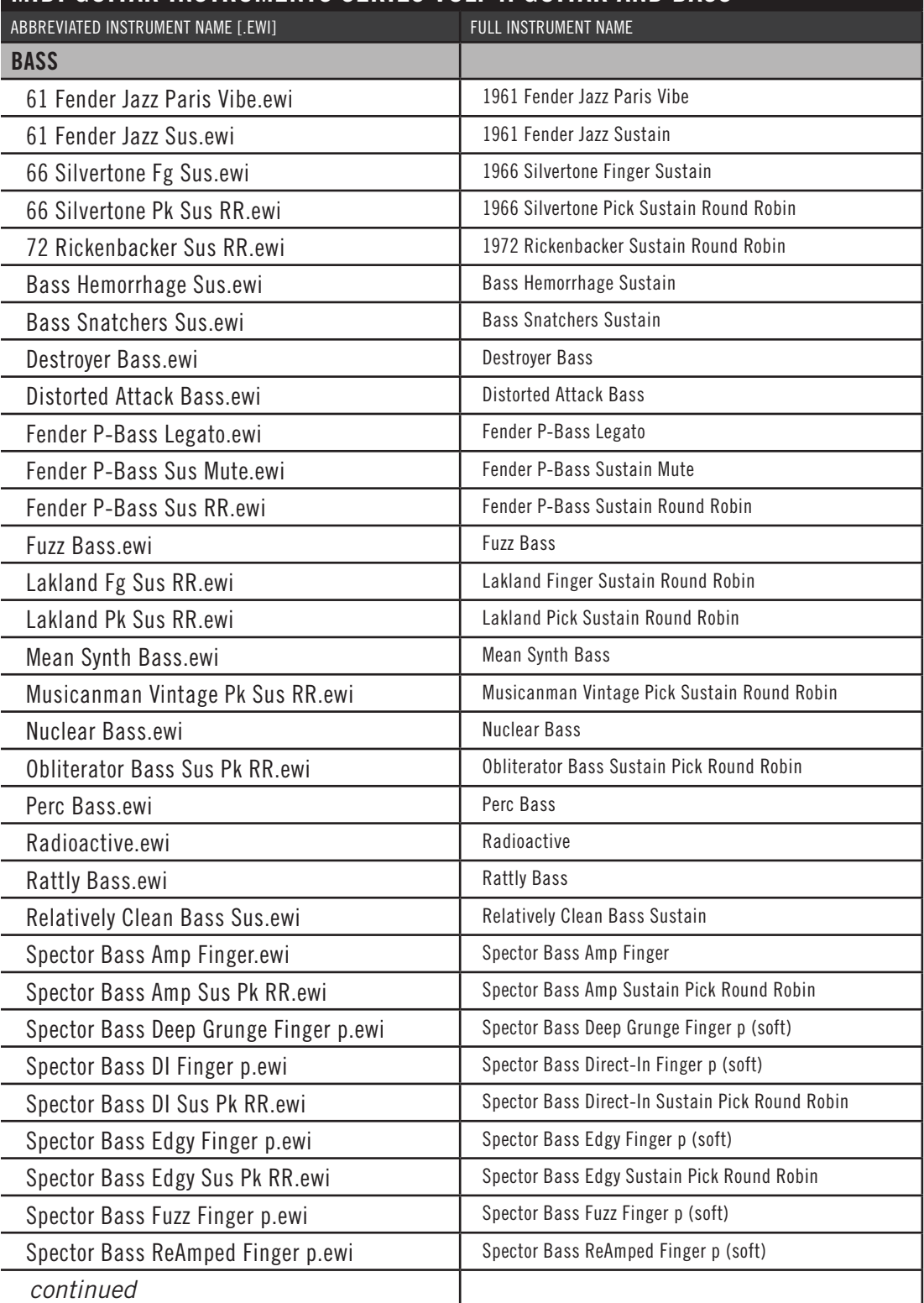

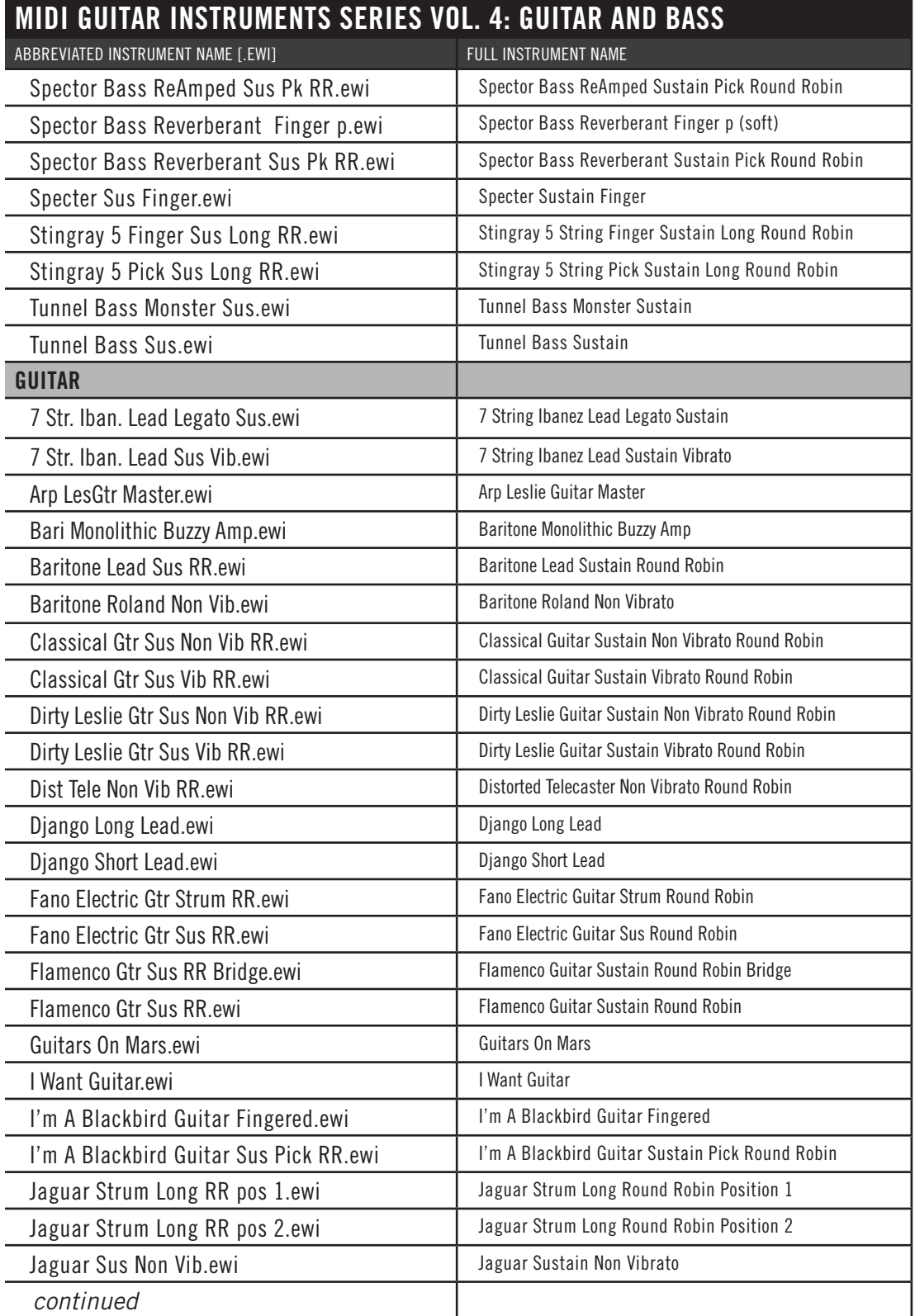

# **MIDI GUITAR INSTRUMENTS SERIES VOL. 4: GUITAR AND BASS**

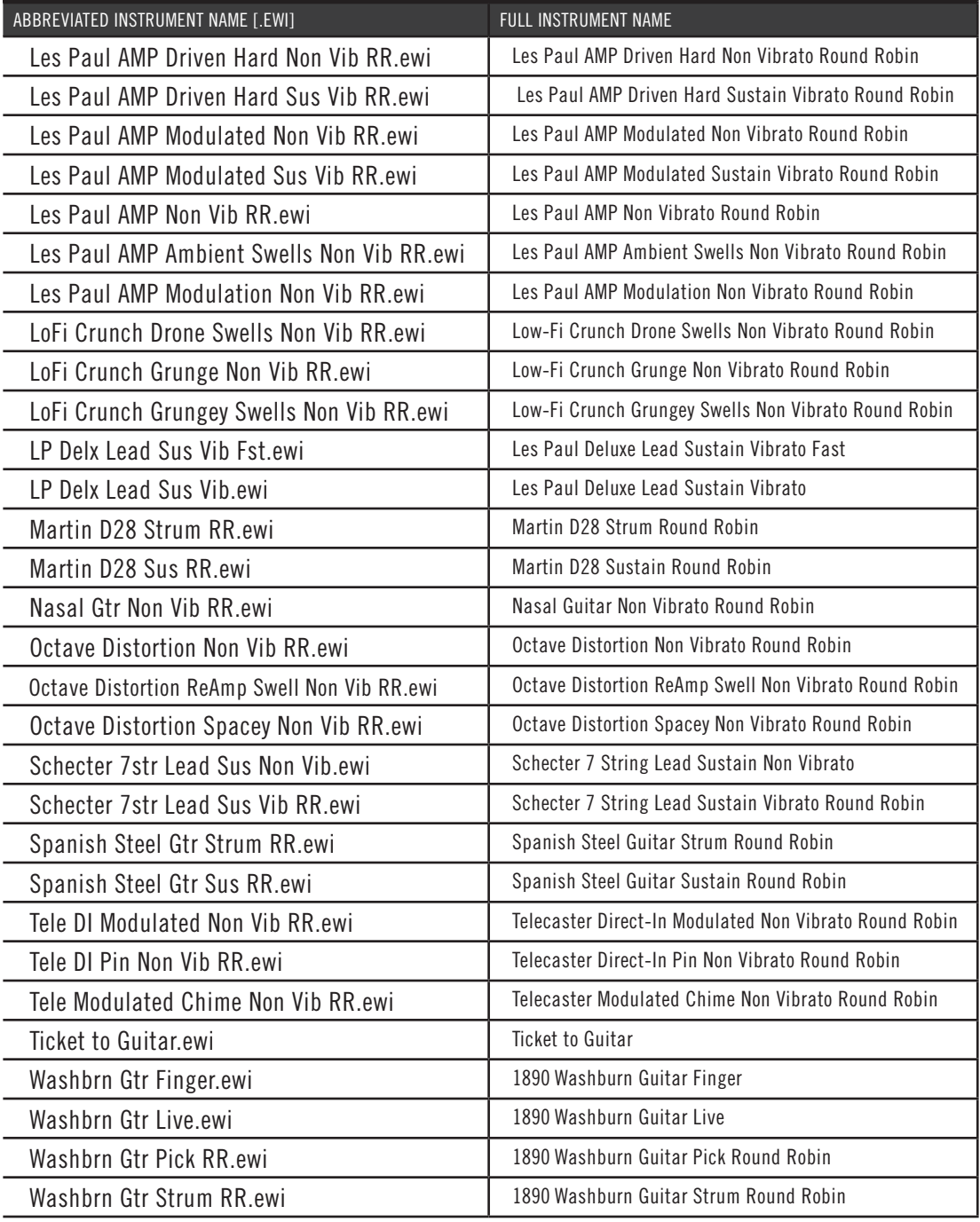

#### <span id="page-47-0"></span>**MIDI Guitar Instruments Series Vol. 5 - Keys & Perc**

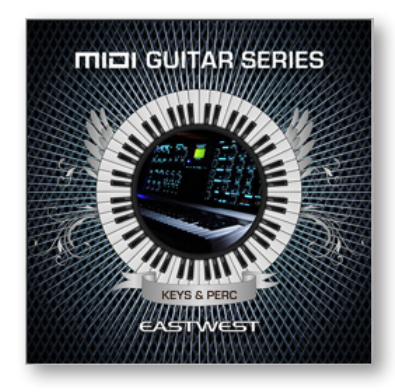

This volume is comprised of 93 instruments divided into 2 categories: Keys and Percussion. In total, this volume contains approximately 23 GB of 16 bit / 44.1 kHz samples.

These instruments are redesigned specifically for MIDI guitar controllers and are comprised of multiple award winning virtual instrument collections that includes Ghostwriter, The Dark Side, Goliath, Ghostwriter, Stormdrum, and Fab Four.

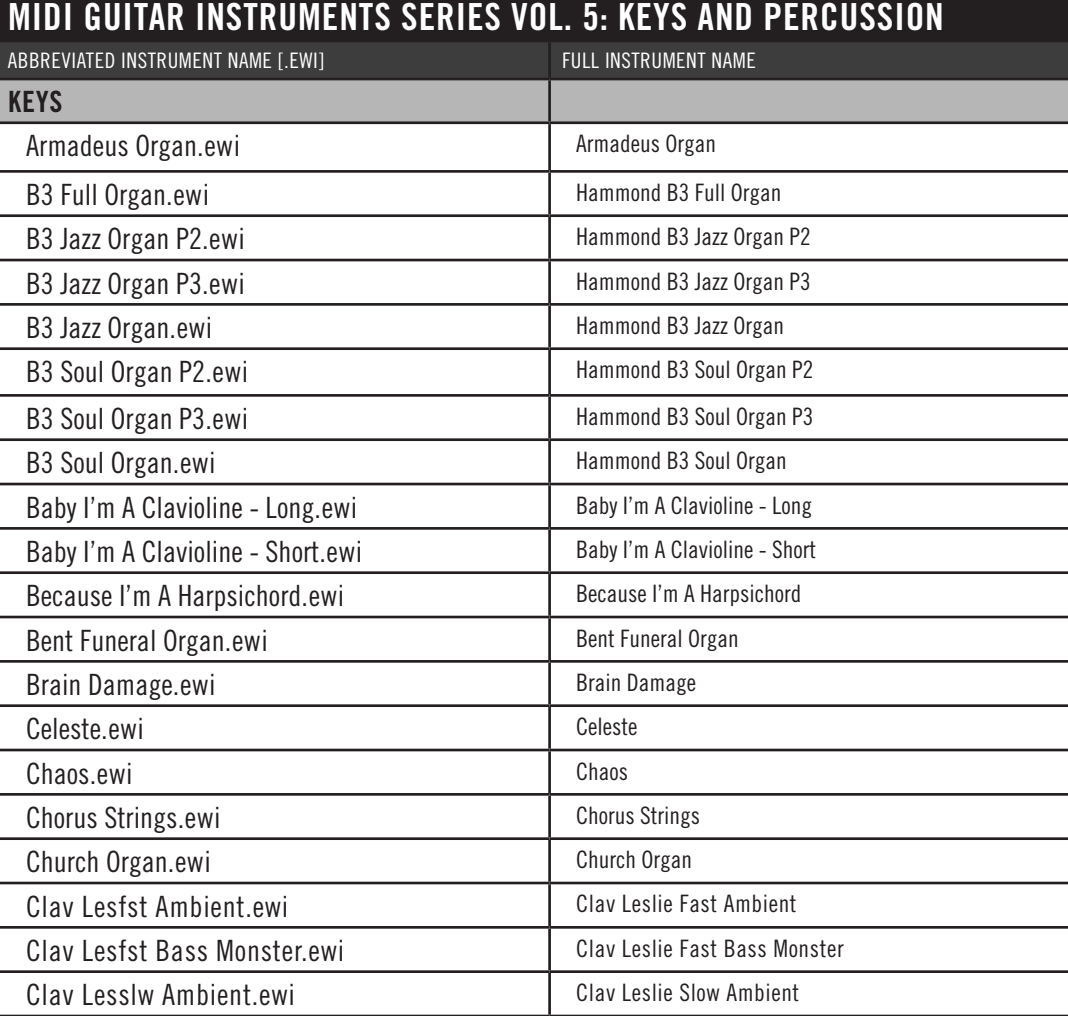

*continued*

# **MIDI GUITAR INSTRUMENTS SERIES VOL. 5: KEYS AND PERCUSSION**

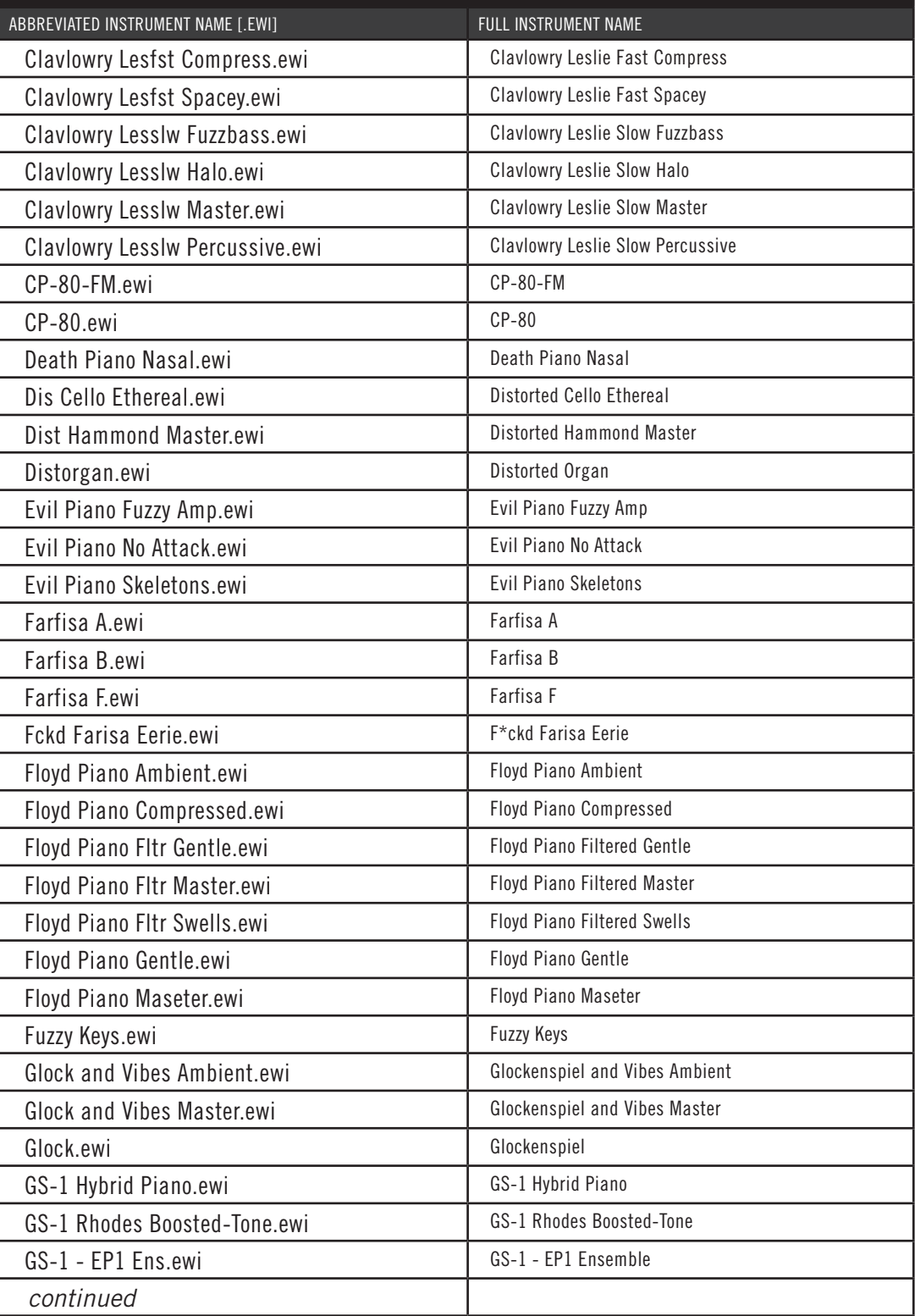

# **MIDI GUITAR INSTRUMENTS SERIES VOL. 5: KEYS AND PERCUSSION**

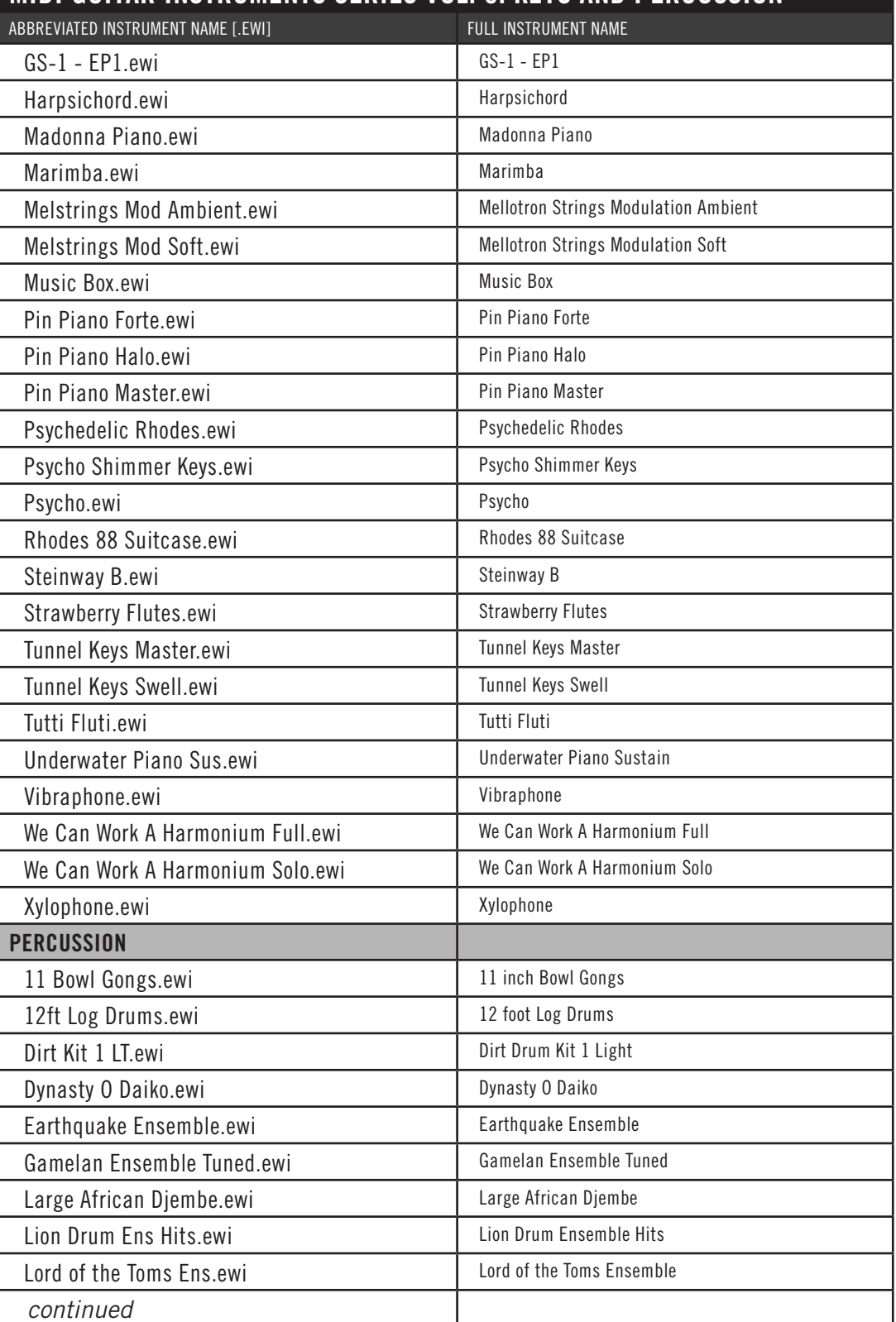

Chapter 5: Instruments 47

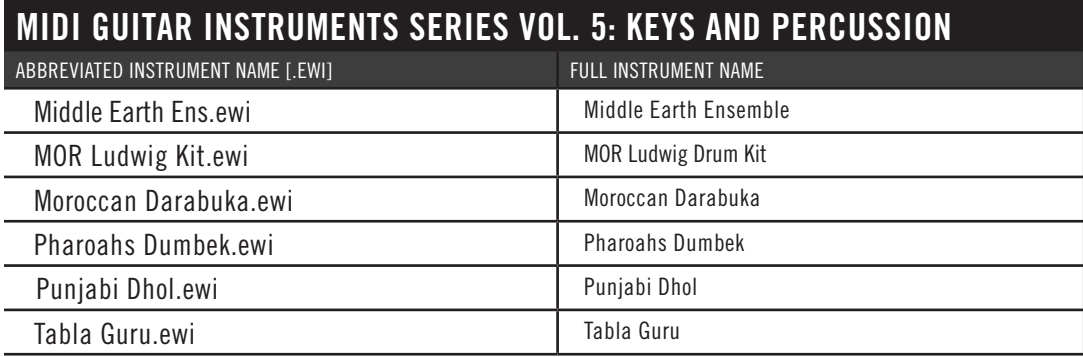

#### <span id="page-50-0"></span>**MIDI Guitar Instruments Series - Teaser Pack**

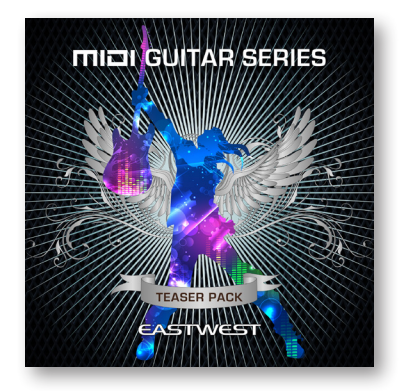

This volume is comprised of 25 instruments in total, 5 from each of the 5 volumes of the MIDI Guitar Instruments Series. In total, this volume contains approximately 9 GB of 16 bit / 44.1 kHz samples.

These instruments have redesigned specifically for MIDI guitar controllers and are comprised of multiple award winning virtual instrument collections including the Symphonic Orchestra, Voices of Passion, RA, Goliath, Ghostwriter, Ministry of Rock and Stormdrum.

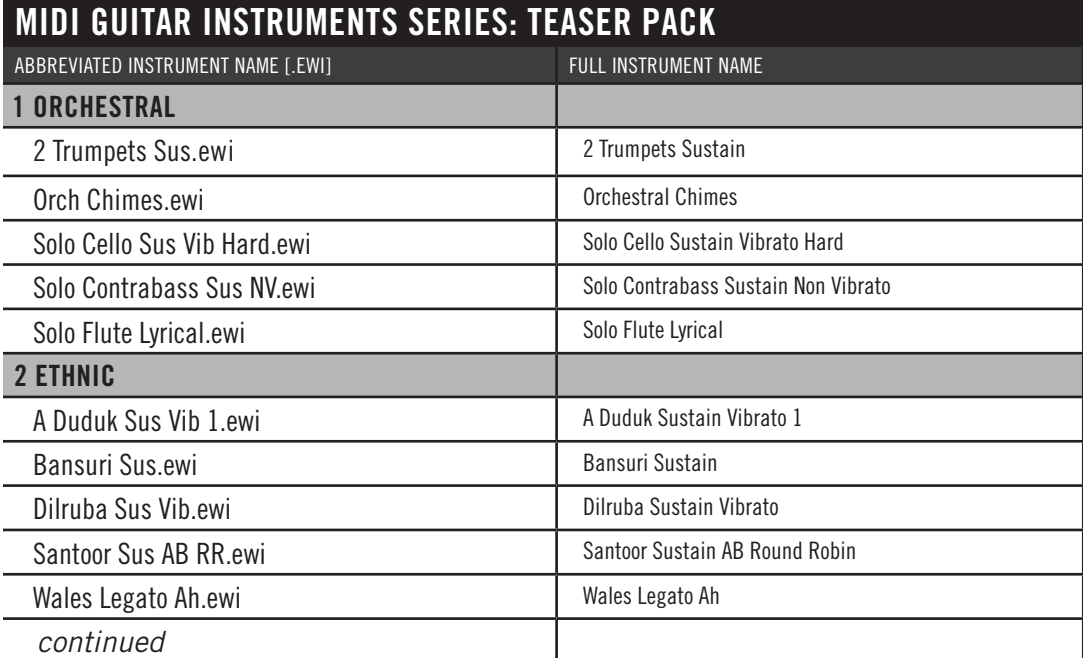

Chapter 5: Instruments 48

## **MIDI GUITAR INSTRUMENTS SERIES: TEASER PACK**

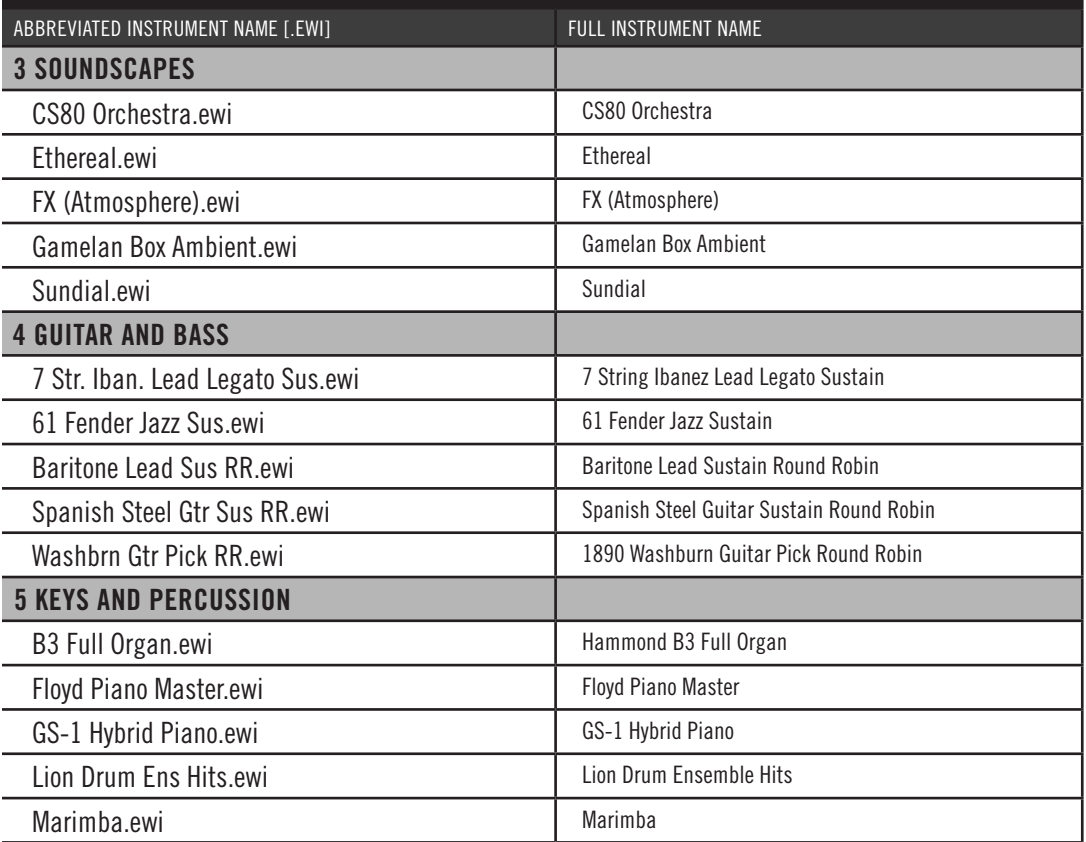

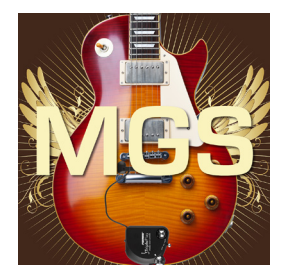

# <span id="page-52-0"></span>**Chapter 6: TriplePlay Parameters**

- **[MIDI Mode](#page-53-0)**
- **[Touch Sensitivity](#page-53-1)**
- **[Sustain Pedal](#page-53-2)**
- **[Dynamics Sensitivity](#page-53-3)**
- **[Dynamics Offset](#page-54-0)**
- **[Transpose](#page-54-1)**
- **[Pitchbend](#page-54-2)**

#### **CONTENTS**

# **EASTWEST MIDI GUITAR INSTRUMENTS SERIES TriplePlay Parameters**

## **Customizing TriplePlay Parameters**

The default settings are intended to work in most cases, but advanced options are available to tweak the playability to best suit the desired playing style.

#### <span id="page-53-0"></span>**MIDI Mode**

This option allows you the choice between Monophonic and Polyphonic modes.

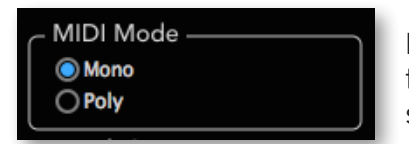

**Mono** (Monophonic) will only allow 1 note to play at a time, which is best for solo instruments like a voice or solo flute.

**Poly** (Polyphonic) allows more than 1 note to play at a time. This option is ideal for instruments like keyboards and pads, which typically play chords.

#### <span id="page-53-1"></span>**Touch Sensitivity**

This parameter allows you to determine the level of touch sensitivity based on the desired playing style. Moving the slider to the right will make for a more sensitive dynamic

response. For accurate tracking, be sure to select the intended playing style, depending on whether you're playing with a **Pick** or with **Fingerstyle**.

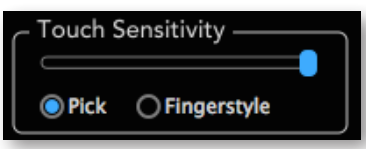

#### <span id="page-53-2"></span>**Sustain Pedal**

Checking this option allows you to block MIDI input once the pedal is depressed. This is useful for sustaining a sound while soloing over the top with the Guitar audio input

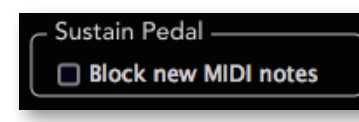

channel engaged. Make sure to un-mute the Guitar audio input channel in this case.

#### <span id="page-53-3"></span>**Dynamics Sensitivity**

This slider affects the way TriplePlay translates dynamics of your guitar playing into MIDI's velocity scale, which uses values between 0 and 127. Putting the slider all the way to the right allows the most dynamic range, where playing really soft will result in 0 MIDI velocity value, and playing really hard will result in a MIDI ve-

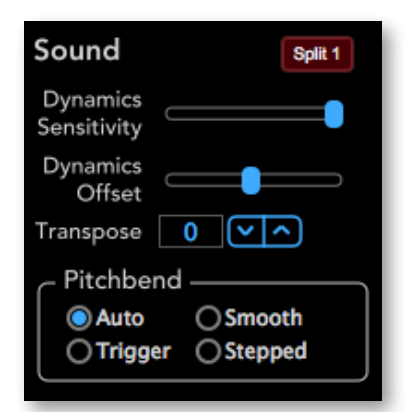

locity value of 127. Putting the slider all the way to the left will result in a fixed MIDI velocity value of 64.

#### <span id="page-54-0"></span>**Dynamics Offset**

This slider offsets the relative value of the Dynamics Sensitivity setting.

#### <span id="page-54-1"></span>**Transpose**

Click on the up or down arrows to change the note transposition in half step (1 semitone) increments, up to two octaves in either direction.

#### <span id="page-54-2"></span>**Pitchbend**

The four options here determine how TriplePlay translates pitches in between notes.

**Auto** filters out small pitch discrepancies, but will reproduce pitch bending when played in an obvious way.

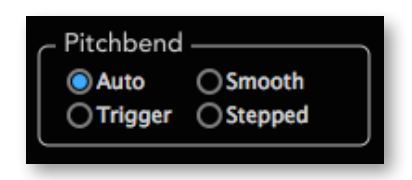

**Smooth** translates all bent notes as pitch bend, as opposed to newly triggered notes.

**Triggered** does not use pitch bend, but instead will trigger a new attack when bending into a new note.

**Stepped** uses a combination of pitch bend and rounding to the nearly half-step (1 semitone) This allows pitch bending from one note to another, where the destination note will be perfectly in tune.

# <span id="page-55-0"></span>**EASTWEST MIDI GUITAR INSTRUMENTS SERIES END USER LICENSE AGREEMENT**

THE EASTWEST SOUNDS, INC. END USER LICENSE AGREEMENT GOVERNS THE USE OF EASTWEST, EASTWEST/QUANTUM LEAP, AND QUANTUM LEAP SOFTWARE, AUDIO CONTENT, AND OTHER INTELLECTUAL PROPERTY PROVIDED BY EASTWEST TO THE END USER. PLEASE READ THIS LICENSE AGREEMENT ("LICENSE") CARE-FULLY BEFORE USING THE EASTWEST SOFTWARE, AUDIO CONTENT, AND OTHER INTELLECTUAL PROPERTY, AS IT GOVERNS THE TERMS AND CONDITIONS OF YOUR USE.

BY USING THE EASTWEST SOFTWARE, AUDIO CONTENT, OR OTHER INTELLECTUAL PROPERTY, YOU ARE AGREEING TO BE BOUND BY THE TERMS OF THIS LICENSE. IF YOU DO NOT AGREE TO THE TERMS OF THIS LICENSE, DO NOT USE THE EASTWEST SOFTWARE, AUDIO CONTENT, OR OTHER INTELLECTUAL PROPERTY. IF YOU DO NOT AGREE TO THE TERMS OF THE LICENSE, YOU MAY RETURN THE EASTWEST SOFT-WARE, AUDIO CONTENT, AND INTELLECTUAL PROPERTY TO THE PLACE WHERE YOU OBTAINED IT FOR A REFUND. YOU MUST RETURN THE ENTIRE PACKAGE IN ORDER TO OBTAIN A REFUND. IF THE EASTWEST SOFTWARE, AUDIO CONTENT, OR INTELLECTUAL PROPERTY WERE ACCESSED ELECTRONICALLY AND YOU DO NOT AGREE TO THE LICENSE, SIMPLY CLICK "DECLINE".

IMPORTANT NOTE: The software, audio content, and other intellectual property provided by EastWest to you may be used by you to create your own original works pursuant to the terms and conditions of this License. You may not use, distribute, or broadcast any of the software, audio content, or other intellectual property in any manner not expressly permitted by this License. If you are uncertain about your rights to use the software, audio content, or other intellectual property, you should contact your legal advisor before proceeding.

1. General. The EASTWEST SOFTWARE (without limit, the software, scripts, audio content, audio loops, sound files, samples, impulse responses, audio processing tools, images, formulas, designs, inventions, works, documentation, fonts, and other intellectual property whether on disk, in read only memory, on any other media or in any other form) provided to you is licensed, not sold, to you by EAST WEST SOUNDS, Inc. ("EAST-WEST") for use only under the terms of this License, and EASTWEST reserves all rights not expressly granted to you. You own the media on which EASTWEST SOFTWARE is recorded but EASTWEST and/or EASTWEST's licensor(s) retain ownership of the EAST-WEST SOFTWARE itself. The terms of this License will govern any EASTWEST SOFT-WARE upgrades provided by EASTWEST that replace and/or supplement the original EASTWEST SOFTWARE, unless such upgrade is accompanied by a separate license, in which case the terms of that license will govern. Title and intellectual property rights in and to any content displayed by or accessed through the EASTWEST SOFTWARE belongs to the respective content owner. Such content may be protected by copyright or other intellectual property laws and treaties, and may be subject to terms of use of the third party providing such content.

2. Permitted License Uses and Restrictions. You are granted a limited non-exclusive license to use the EASTWEST SOFTARE as follows, subject to all other terms and conditions of this License:

A. You may install and use one copy of the EASTWEST SOFTWARE on one computer. You will be required to purchase, authorize and use a Pace iLok security key (not included) or other security protection EASTWEST includes to access the EASTWEST SOFTWARE. You may not make the EASTWEST SOFTWARE available over a network where it could be used by multiple computers or users at the same time. You may make one copy of the EASTWEST SOFTWARE in machine-readable form for backup purposes only; provided that the backup copy must include all copyright or other proprietary notices contained on the original.

B. You may use the EASTWEST SOFTWARE to create your own original music compositions or soundtracks for your film, video, music, and audio projects, and you may broadcast and/or distribute your own original music compositions or soundtracks that were created using EASTWEST SOFTWARE.

C. You may not use the EASTWEST SOFTWARE to create sounds or other content for any kind of synthesizer, virtual instrument, sample library, sample-based product, musical instrument, or competitive product. You may not license, sell, or distribute (commercially or otherwise) either the EASTWEST SOFTWARE or any portion or component parts of the EASTWEST SOFTWARE on a standalone basis or repackage and sell, license, or distribute either the EASTWEST SOFTWARE or any portion or component parts of the EASTWEST SOFTWARE on a standalone basis.

D. You may use the EASTWEST SOFTWARE to compose original music compositions or soundtracks; or for a Production Music Library, also known as stock music or library music (original compositions or soundtracks created entirely by you using the EASTWEST SOFTWARE that you, in turn, license as an original composition or soundtrack to third parties for use in film, television, radio, or other media), provided the completed composition or soundtrack is created solely by you.

E. You may use any included EASTWEST SOFTWARE Audio Loops (compositions that contain a combination of sound samples that can be repeated to form a continuous piece of music) for a Production Music Library, also known as stock music or library music (original compositions or soundtracks created entirely by you using the EASTWEST SOFTWARE that you, in turn, license as an original composition or soundtrack to third parties for use in film, television, radio, or other media), subject to the following terms and conditions: (1) the Audio Loops must be used in a musical context with at least two other instruments that contribute significantly to the composition; and (2) The entire Audio Loop cannot be left exposed at any time in the composition. If you have any doubt a composition or soundtrack by you meets the foregoing criteria, you may submit the composition to licensing@eastwestsounds.com for written approval. Please do not send audio or MP3 files, send us a link to your composition on your web server.

F. You may not, and you agree not to, or to enable others to, copy (except as and only to the extent permitted in this License), decompile, reverse engineer, disassemble, attempt

to derive the source code of, decrypt, modify, or create derivative works of the EAST-WEST SOFTWARE or any part thereof (except as and only to the extent any foregoing restriction is prohibited by applicable law).

3. Transfer Restriction: A right to use the EASTWEST SOFTWARE is granted to the original end-user of the product (Licensee) and is NOT transferable. You may not rent, lease, lend, sell, redistribute or sublicense the EASTWEST SOFTWARE.

Updates and Upgrades: If an EASTWEST SOFTWARE update completely replaces (full install) a previously licensed version of the EASTWEST SOFTWARE, you may not use both versions of the EASTWEST SOFTWARE at the same time nor may you transfer them separately.

Not for Resale (NFR) Copies: Notwithstanding other sections of this License, EASTWEST SOFTWARE labeled or otherwise provided to you for development or on a promotional basis may only be used for development, demonstration, testing and evaluation purposes and may NOT be used for any revenue generating activity that includes the use of the EASTWEST SOFTWARE without the written consent of EASTWEST. If you are not sure which license type you own (LICENSE / NFR), please check your iLok or other identified security account or contact licensing@eastwestsounds.com.

Educational Copies: You must be an Eligible Educational End User to use the EAST-WEST SOFTWARE. "Eligible Educational End Users" means students, faculty, staff and administration attending and/or working at an educational institutional facility (i.e., college campus, public or private K-12 schools). EASTWEST SOFTWARE provided for this purpose may NOT be used for any revenue generating activity that includes the use of the EASTWEST SOFTWARE without the written consent of EASTWEST.

4. Consent to Use of Data. You agree that EASTWEST and its subsidiaries may collect and use technical and related information, including but not limited to technical information about your computer, system and application software, and peripherals, that is gathered periodically to facilitate the provision of software updates, security, product support and other services to you (if any) related to the EASTWEST SOFTWARE, and to verify compliance with the terms of this License. EASTWEST may use this information, as long as it is in a form that does not personally identify you, to improve our products or to provide services or technologies to you.

5. Termination. This License is effective until terminated. Your rights under this License will terminate automatically without notice from EASTWEST if you fail to comply with any term(s) of this License. Upon the termination of this License, you shall cease all use of the EASTWEST SOFTWARE and destroy all copies, full or partial, of the EASTWEST SOFTWARE.

6. Limited Warranty on Media. EASTWEST warrants the media on which the EASTWEST SOFTWARE is recorded and delivered by EASTWEST to be free from defects in materials and workmanship under normal use for a period of ninety (90) days from the date of the original purchase. Your exclusive remedy under this Section shall be, at EASTWEST's option, a refund of the purchase price of the product containing the EASTWEST SOFT-

WARE or replacement of the EASTWEST SOFTWARE that is returned to EASTWEST or an EASTWEST authorized representative with a copy of the original receipt. THIS LIMITED WARRANTY AND ANY IMPLIED WARRANTIES ON THE MEDIA INCLUDING, BUT NOT LIMITED TO, THE IMPLIED WARRANTIES OF MERCHANTABILITY, OF SATISFACTORY QUALITY, AND OF FITNESS FOR A PARTICULAR PURPOSE, ARE LIMITED IN DURA-TION TO NINETY (90) DAYS FROM THE DATE OF ORIGINAL PURCHASE. SOME JU-RISDICTIONS DO NOT ALLOW LIMITATIONS ON HOW LONG AN IMPLIED WARRANTY LASTS, SO THE ABOVE LIMITATION MAY NOT APPLY TO YOU. THE LIMITED WARRAN-TY SET FORTH HEREIN IS THE ONLY WARRANTY MADE TO YOU AND IS PROVIDED IN LIEU OF ANY OTHER WARRANTIES (IF ANY) CREATED BY ANY DOCUMENTATION OR PACKAGING. THIS LIMITED WARRANTY GIVES YOU SPECIFIC LEGAL RIGHTS, AND YOU MAY ALSO HAVE OTHER RIGHTS THAT VARY BY JURISDICTION.

7. Disclaimer of Warranties. YOU EXPRESSLY ACKNOWLEDGE AND AGREE THAT, TO THE EXTENT PERMITTED BY APPLICABLE LAW, USE OF THE EASTWEST SOFTWARE IS AT YOUR SOLE RISK AND THAT THE ENTIRE RISK AS TO SATISFACTORY QUAL-ITY, PERFORMANCE, ACCURACY AND EFFORT IS WITH YOU. EXCEPT FOR THE LIM-ITED WARRANTY ON MEDIA SET FORTH ABOVE AND TO THE MAXIMUM EXTENT PERMITTED BY APPLICABLE LAW, THE EASTWEST SOFTWARE IS PROVIDED "AS IS", WITH ALL FAULTS AND WITHOUT WARRANTY OF ANY KIND, AND EASTWEST AND EASTWEST'S LICENSORS (COLLECTIVELY REFERRED TO AS "EASTWEST" FOR THE PURPOSES OF SECTIONS 7 AND 8) HEREBY DISCLAIM ALL WARRANTIES AND CONDITIONS WITH RESPECT TO THE EASTWEST SOFTWARE, EITHER EXPRESS, IM-PLIED OR STATUTORY, INCLUDING, BUT NOT LIMITED TO, THE IMPLIED WARRAN-TIES AND/OR CONDITIONS OF MERCHANTABILITY, OF SATISFACTORY QUALITY, OF FITNESS FOR A PARTICULAR PURPOSE, OF ACCURACY, OF QUIET ENJOYMENT, AND NON-INFRINGEMENT OF THIRD PARTY RIGHTS. EASTWEST DOES NOT WARRANT AGAINST INTERFERENCE WITH YOUR ENJOYMENT OF THE EASTWEST SOFTWARE, THAT THE FUNCTIONS CONTAINED IN THE EASTWEST SOFTWARE WILL MEET YOUR REQUIREMENTS, THAT THE OPERATION OF THE EASTWEST SOFTWARE WILL BE UNINTERRUPTED OR ERROR-FREE, OR THAT DEFECTS IN THE EASTWEST SOFT-WARE WILL BE CORRECTED. YOU FURTHER ACKNOWLEDGE THAT THE EASTWEST SOFTWARE IS NOT INTENDED OR SUITABLE FOR USE IN SITUATIONS OR ENVIRON-MENTS WHERE THE FAILURE OF, OR ERRORS OR INACCURACIES IN THE CONTENT, DATA OR INFORMATION PROVIDED BY THE EASTWEST SOFTWARE COULD LEAD TO DEATH, PERSONAL INJURY, OR SEVERE PHYSICAL OR ENVIRONMENTAL DAM-AGE, INCLUDING WITHOUT LIMITATION THE OPERATION OF NUCLEAR FACILITIES, AIRCRAFT NAVIGATION OR COMMUNICATION SYSTEMS, AIR TRAFFIC CONTROL, LIFE SUPPORT OR WEAPONS SYSTEMS. NO ORAL OR WRITTEN INFORMATION OR ADVICE GIVEN BY EASTWEST OR AN EASTWEST AUTHORIZED REPRESENTATIVE SHALL CREATE A WARRANTY. SHOULD THE EASTWEST SOFTWARE PROVE DEFEC-TIVE, YOU ASSUME THE ENTIRE COST OF ALL NECESSARY SERVICING, REPAIR OR CORRECTION. SOME JURISDICTIONS DO NOT ALLOW THE EXCLUSION OF IMPLIED WARRANTIES OR LIMITATIONS ON APPLICABLE STATUTORY RIGHTS OF A CONSUM-ER, SO THE ABOVE EXCLUSION AND LIMITATIONS MAY NOT APPLY TO YOU.

8. Limitation of Liability. TO THE EXTENT NOT PROHIBITED BY LAW, IN NO EVENT SHALL EASTWEST BE LIABLE FOR PERSONAL INJURY, OR ANY INCIDENTAL, SPE-CIAL, INDIRECT OR CONSEQUENTIAL DAMAGES WHATSOEVER, INCLUDING, WITH-OUT LIMITATION, DAMAGES FOR LOSS OF PROFITS, LOSS OF DATA, BUSINESS IN-TERRUPTION OR ANY OTHER COMMERCIAL DAMAGES OR LOSSES, ARISING OUT OF OR RELATED TO YOUR USE OR INABILITY TO USE THE EASTWEST SOFTWARE, HOWEVER CAUSED, REGARDLESS OF THE THEORY OF LIABILITY (CONTRACT, TORT OR OTHERWISE) AND EVEN IF EASTWEST HAS BEEN ADVISED OF THE POSSIBIL-ITY OF SUCH DAMAGES. SOME JURISDICTIONS DO NOT ALLOW THE LIMITATION OF LIABILITY FOR PERSONAL INJURY, OR OF INCIDENTAL OR CONSEQUENTIAL DAM-AGES, SO THIS LIMITATION MAY NOT APPLY TO YOU. In no event shall EASTWEST's total liability to you for all damages (other than as may be required by applicable law in cases involving personal injury) exceed the amount of fifty dollars (\$50.00). The foregoing limitations will apply even if the above stated remedy fails of its essential purpose.

9. Export Control. You may not use or otherwise export or reexport the EASTWEST SOFT-WARE except as authorized by United States law and the laws of the jurisdiction in which the EASTWEST SOFTWARE was obtained. In particular, but without limitation, the EASTWEST SOFTWARE may not be exported or reexported (a) into any U.S. embargoed countries or (b) to anyone on the U.S. Treasury Department's list of Specially Designated Nationals or the U.S. Department of Commerce Denied Person's List or Entity List. By using the EASTWEST SOFTWARE, you represent and warrant that you are not located in any such country or on any such list. You also agree that you will not use the EASTWEST SOFTWARE or any purposes prohibited by United States law, including, without limitation, the development, design, manufacture or production of missiles, nuclear, chemical or biological weapons.

10. Government End Users. The EASTWEST SOFTWARE and related documentation are "Commercial Items", as that term is defined at 48 C.F.R. §2.101, consisting of "Commercial Computer Software" and "Commercial Computer Software Documentation", as such terms are used in 48 C.F.R. §12.212 or 48 C.F.R. §227.7202, as applicable. Consistent with 48 C.F.R. §12.212 or 48 C.F.R. §227.7202-1 through 227.7202-4, as applicable, the Commercial Computer Software and Commercial Computer Software Documentation are being licensed to U.S. Government end users (a) only as Commercial Items and (b) with only those rights as are granted to all other end users pursuant to the terms and conditions herein. Unpublished-rights reserved under the copyright laws of the United States.

11. Controlling Law and Severability. This License will be governed by and construed in accordance with the laws of the State of California, as applied to agreements entered into and to be performed entirely within California between California residents. This License shall not be governed by the United Nations Convention on Contracts for the International Sale of Goods, the application of which is expressly excluded. If for any reason a court of competent jurisdiction finds any provision, or portion thereof, to be unenforceable, the remainder of this License shall continue in full force and effect.

12. Complete Agreement; Governing Language. This License constitutes the entire agreement between the parties with respect to the use of the EASTWEST SOFTWARE licensed hereunder and supersedes all prior or contemporaneous understandings regarding such subject matter. No amendment to or modification of this License will be binding unless in writing and signed by EASTWEST. Any translation of this License is done for local requirements and in the event of a dispute between the English and any non-English versions, the English version of this License shall govern.

13. Third Party Software and Service Terms and Conditions. Portions of the EASTWEST SOFTWARE utilize or include third party software and other copyrighted material. Acknowledgements, licensing terms and disclaimers for such material are contained in the "online" electronic documentation for the EASTWEST SOFTWARE, and your use of such material is governed by their respective terms.